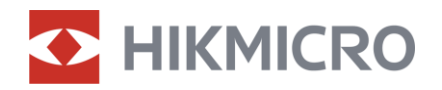

Manuel d'utilisation

Lunette de vision numérique jour et nuit

# Série ALPEX LRF 4K

V5.5.81 202401

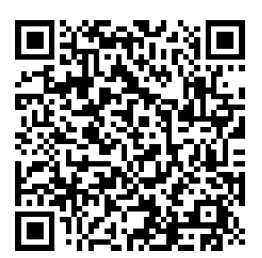

Nous contacter

# **CONTENU**

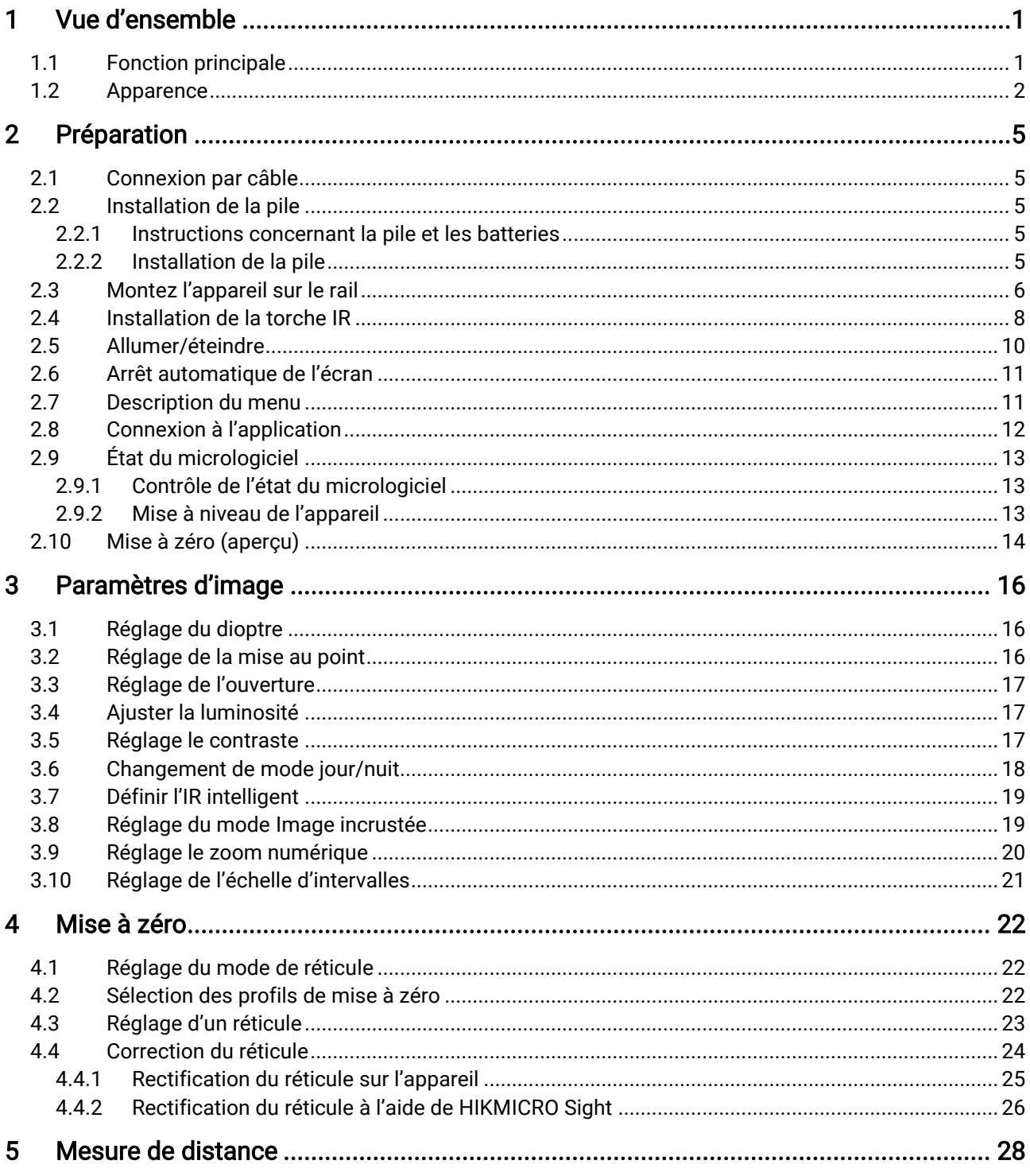

## Manuel d'utilisation de la lunette de vision numérique jour et nuit

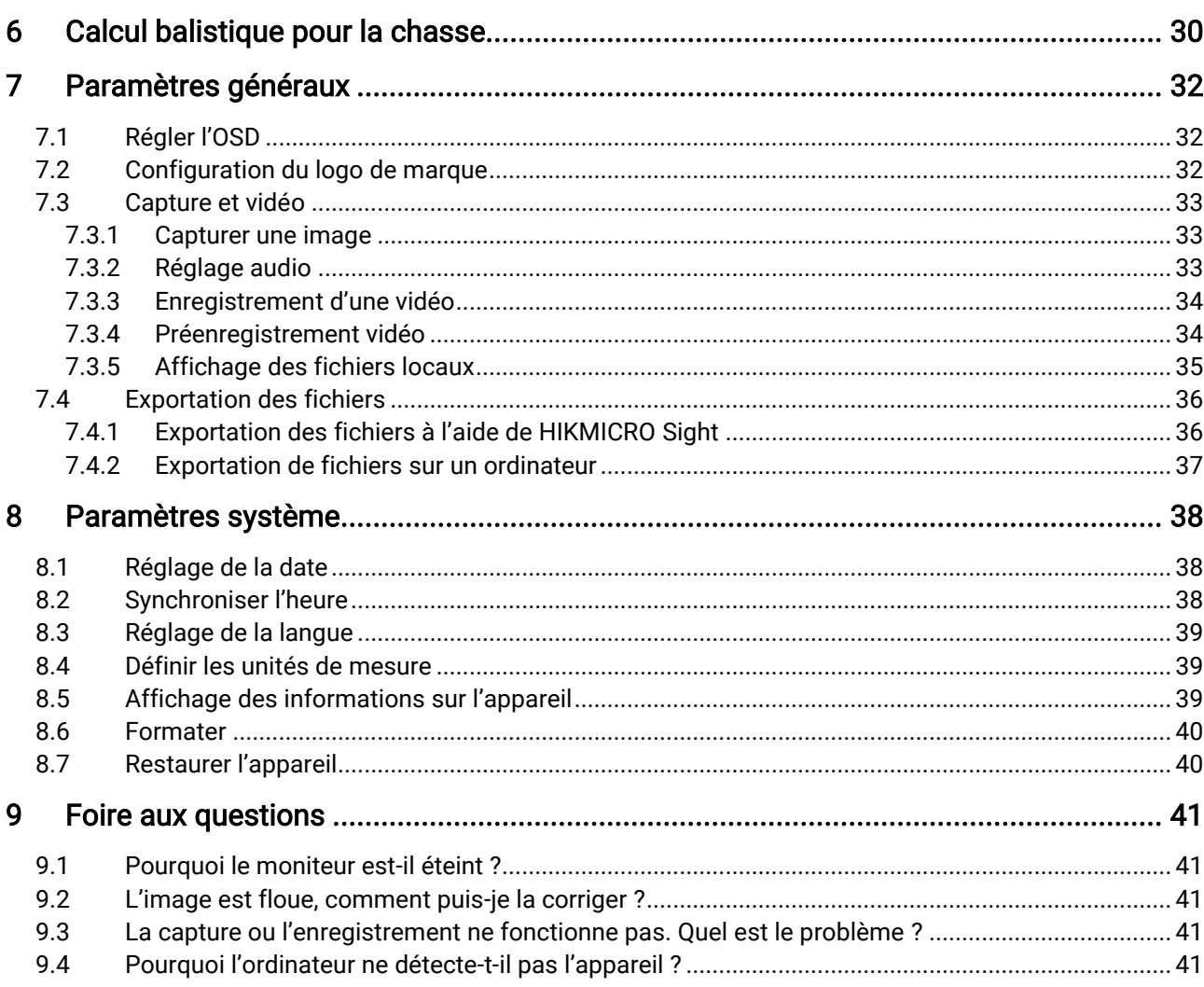

# <span id="page-3-0"></span>1 Vue d'ensemble

La lunette de vision numérique jour et nuit HIKMICRO ALPEX LRF 4K peut fonctionner dans toutes les conditions de lumière ambiante. Grâce à un détecteur de pointe Full HD 3840 × 2160 et à une ouverture réglable de F1.2 à 2.5, elle offre une image très claire et des couleurs très vives le jour et une image classique en noir et blanc la nuit. Équipée d'un module de télémétrie laser intégré très précis, la conception tubulaire de style traditionnel de la lunette répond aux besoins des chasseurs professionnels qui apprécient les traditions et recherchent la supériorité technologique. La lunette est adaptée à la chasse en forêt et dans les champs, à l'aventure et au sauvetage.

# <span id="page-3-1"></span>1.1 Fonction principale

- Mesure de distance : Le télémètre laser intégré fournit une distance précise entre la cible et la position d'observation.
- Ouverture réglable: La bague de réglage de l'ouverture permet d'ajuster l'ouverture du diaphragme en fonction des conditions de lumière.
- Changement de mode jour/nuit: le mode jour/nuit/automatique vous permet d'utiliser l'appareil dans différents environnements.
- Mise à zéro: le réticule vous aide à viser la cible rapidement et avec précision. Voir *Mise à zéro*.
- Arrêt automatique de l'écran: Cette fonction permet à l'appareil de passer en mode veille/réactivation par un simple changement d'angle. Cette fonction permet d'assombrir l'écran pour économiser de l'énergie et augmenter l'autonomie de la batterie.
- Vidéo activée par le recul: l'appareil peut démarrer automatiquement l'enregistrement avant le recul et terminer l'enregistrement après le recul.
- Connexion à l'application : Il est capable de prendre des instantanés et d'enregistrer des vidéos et ses paramètres peuvent être réglés par le biais de l'application HIKMICRO Sight une fois qu'il a été connecté à votre téléphone en utilisant le point d'accès.

# <span id="page-4-0"></span>1.2 Apparence

#### $\mathbf{i}$ Remarque

- L'apparence peut varier selon les modèles. Veuillez vous référer au produit réel.
- Les images de ce manuel ne sont données qu'à titre d'illustration. Veuillez vous référer au produit réel.

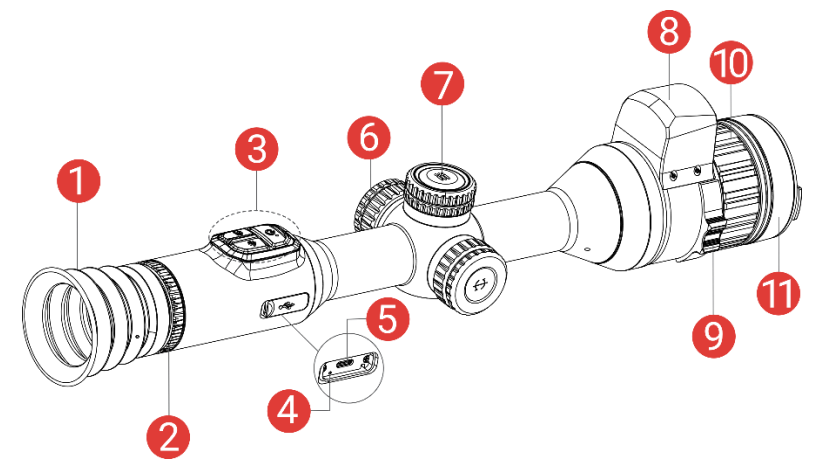

Figure 1-1 Apparence

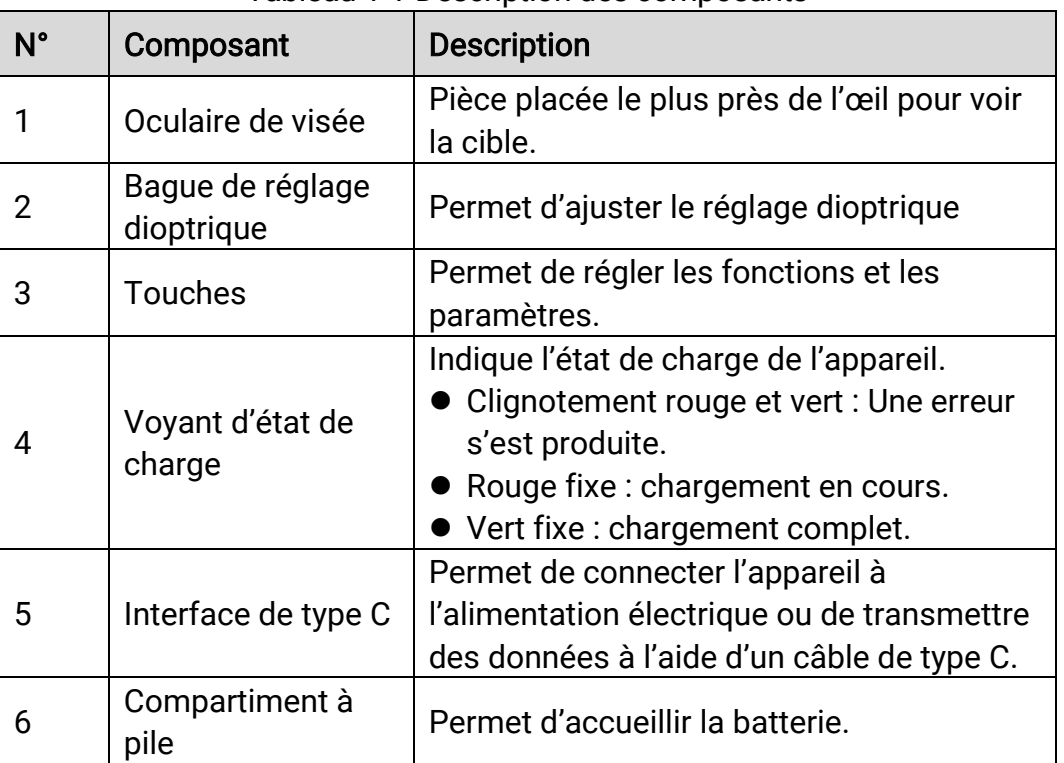

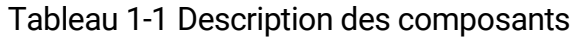

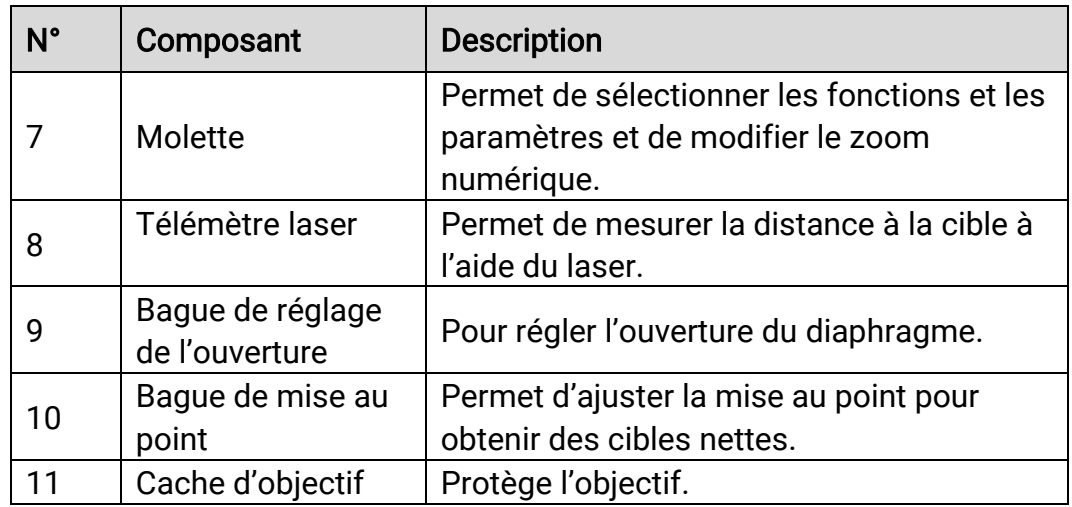

### Description des boutons

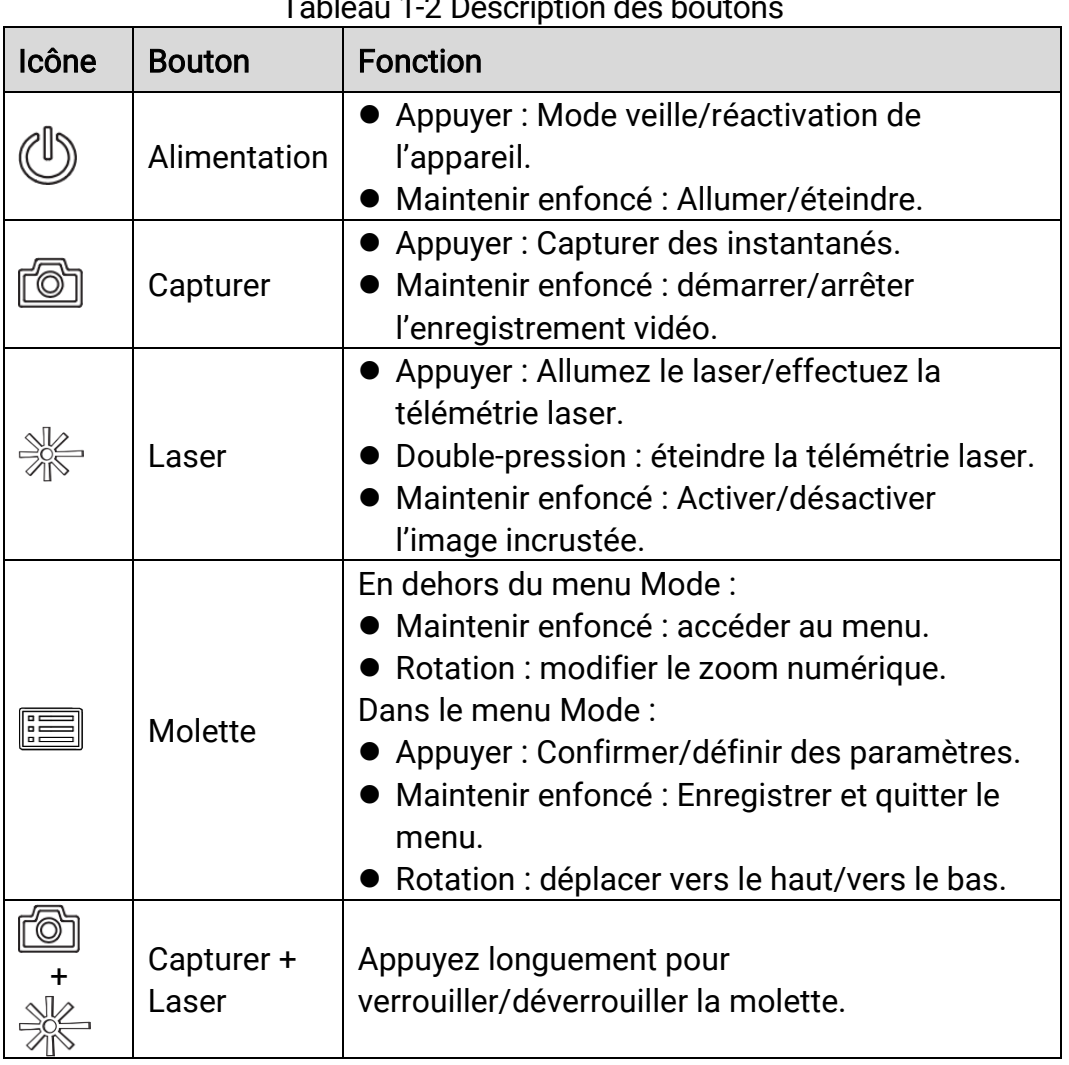

Tableau 1-2 Description des boute

#### $\mathbf{ij}$ Remarque

- L'indicateur d'alimentation reste rouge fixe lorsque l'appareil est en marche.
- Lorsque la fonction d'arrêt automatique de l'écran est activée, si vous appuyez sur  $\binom{1}{2}$  pour passer en mode Veille, vous pouvez également incliner ou faire pivoter l'appareil pour le réactiver. Reportez-vous à la section [Arrêt automatique de l'écran](#page-13-0) pour plus de détails sur le fonctionnement.
- $\bullet$  Lorsque la molette est verrouillée/déverrouillée, l'icône  $\begin{array}{ccc} \Box \end{array}$  /  $\begin{array}{ccc} \Box \end{array}$ s'affiche.

# <span id="page-7-0"></span>2 Préparation

# <span id="page-7-1"></span>2.1 Connexion par câble

Pour mettre l'appareil sous tension ou le charger, connectez un câble de type C entre l'appareil et l'adaptateur secteur. Vous pouvez également raccorder l'appareil à un ordinateur pour exporter les fichiers.

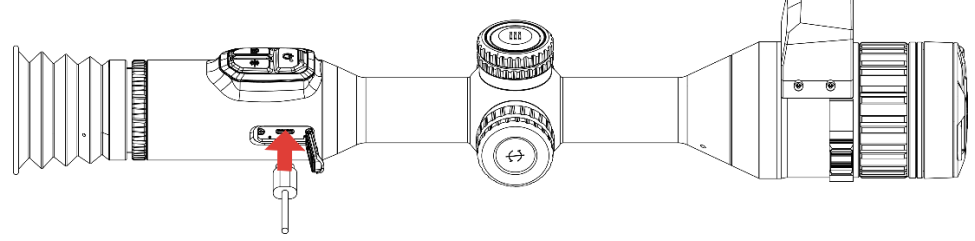

Figure 2-1 Connexion par câble

#### $\mathbf{i}$ Remarque

Chargez l'appareil pendant au moins 6 heures avant la première utilisation.

# <span id="page-7-2"></span>2.2 Installation de la pile

### <span id="page-7-3"></span>2.2.1 Instructions concernant la pile et les batteries

- Retirez la pile externe si vous prévoyez de ne pas utiliser l'appareil pendant longtemps.
- La batterie rechargeable externe est de type 18650 et sa taille doit être de 19 mm × 70 mm. La tension nominale est de 3,6 V et la capacité de la batterie est de 3 200 mAh.
- La batterie intégrée est une batterie au lithium-ion rechargeable et sa taille doit être de 23 mm × 67 mm. La tension nominale est de 3,635 V et la capacité de la batterie est de 3 350 mAh.

### <span id="page-7-4"></span>2.2.2 Installation de la pile

Insérez la batterie dans le compartiment de la batterie.

### Procédure

1. Tournez le cache du compartiment à pile dans le sens antihoraire pour le desserrer.

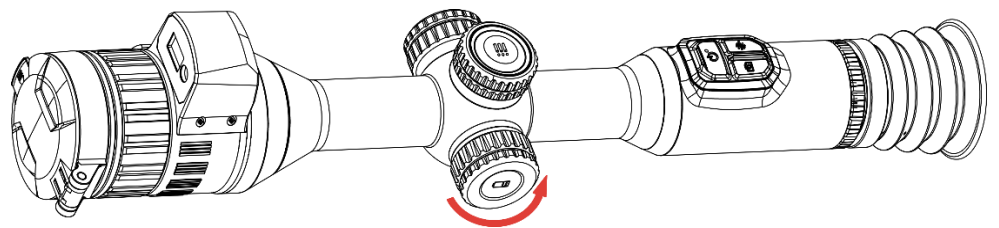

Figure 2-2 Ouverture du couvercle

2. Insérez la pile dans le compartiment en veillant à insérer le pôle positif en premier.

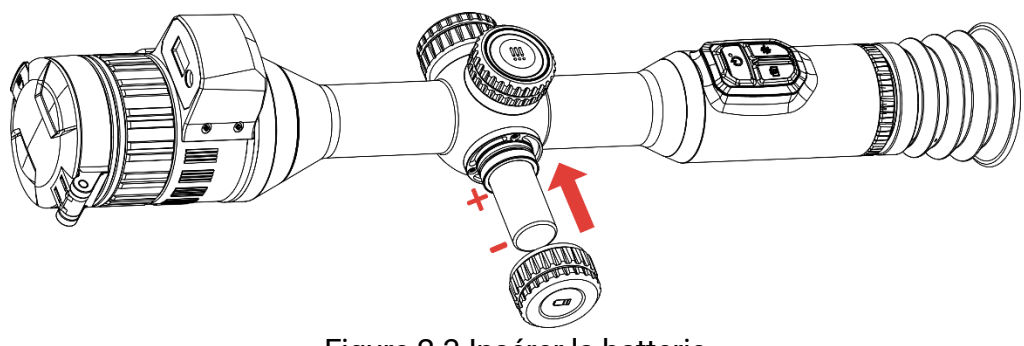

Figure 2-3 Insérer la batterie

3. Tournez le cache du compartiment à pile dans le sens horaire pour le serrer.

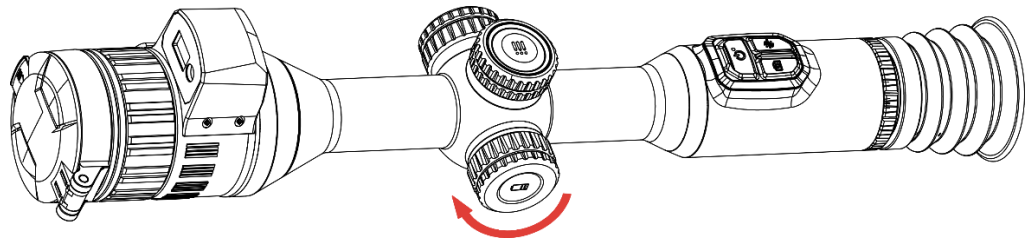

Figure 2-4 Fermeture du couvercle

### <span id="page-8-0"></span>2.3 Montez l'appareil sur le rail

#### Procédure

1. Dévissez le haut de la bague avec une clé Allen.

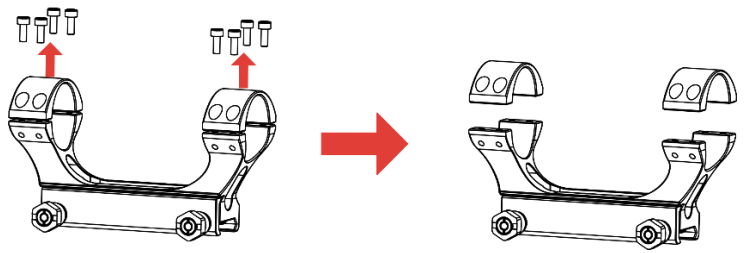

Figure 2-5 Dévissage du haut de la bague

2. Placez l'appareil dans la moitié inférieure de la bague et alignez les trous du haut sur ceux du bas.

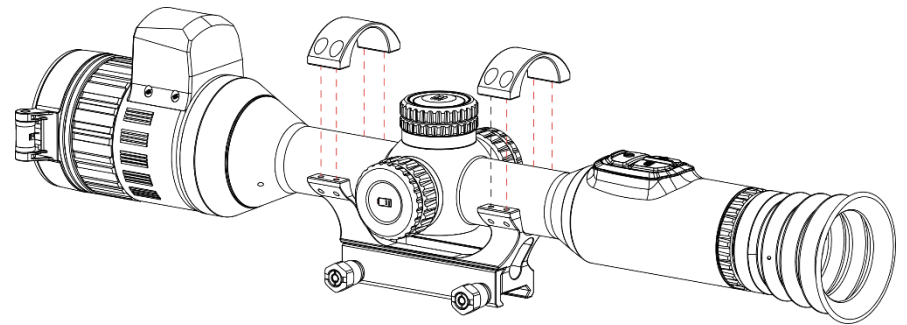

Figure 2-6 Installation de l'appareil dans la bague

3. Insérez les vis et serrez-les.

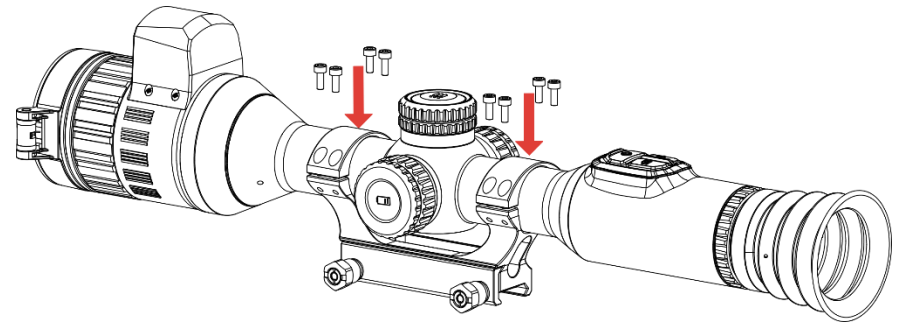

Figure 2-7 Serrage des vis

4. Desserrez les vis de la moitié inférieure de la bague.

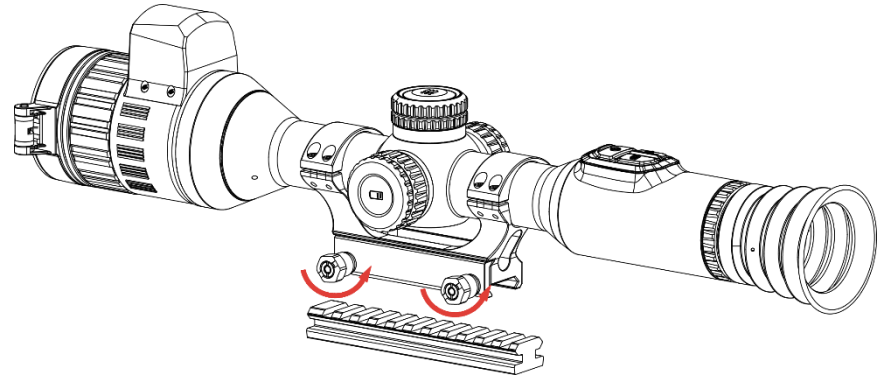

Figure 2-8 Desserrage des vis

5. Fixez la moitié inférieure de la bague au rail et serrez les vis de la bague. Assurez-vous que l'appareil reste à niveau.

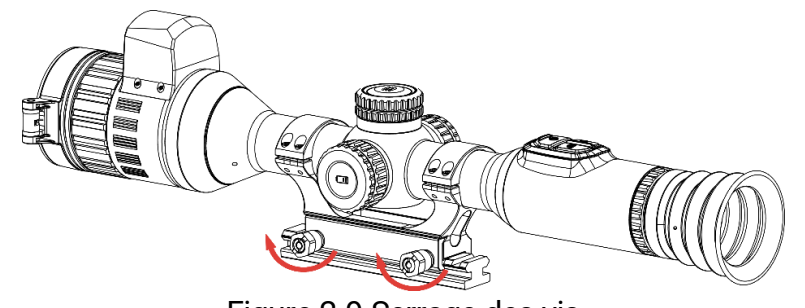

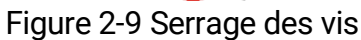

#### $|\mathbf{i}|$ Remarque

- La bague peut être différente selon les modèles. Reportez-vous au produit.
- Veuillez acheter la bague séparément.
- Utilisez un chiffon non pelucheux pour nettoyer la base de l'appareil et le rail.

## <span id="page-10-0"></span>2.4 Installation de la torche IR

### Procédure

1. Ouvrez le support de la torche IR, puis placez l'appareil sur le support de la torche IR.

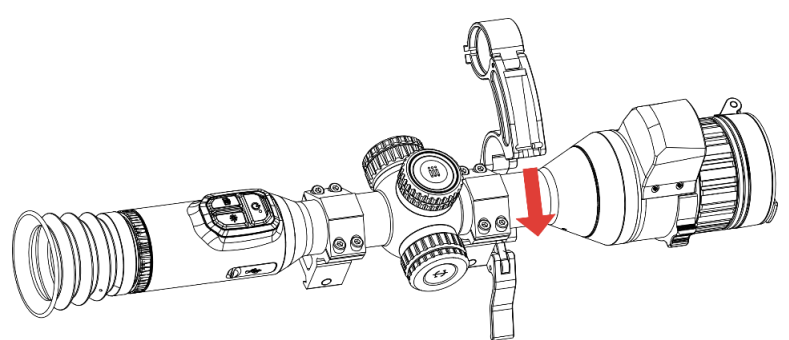

Figure 2-10 Ouverture du support de la torche IR

2. Bloquez le levier en le pressant pour fixer le support comme illustré sur la figure.

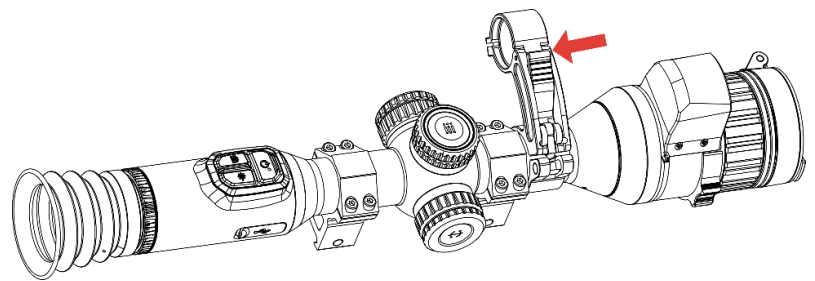

Figure 2-11 Blocage du levier

3. Tournez le couvercle de batterie de la torche IR dans le sens antihoraire pour le retirer, puis enfilez la torche IR dans l'anneau du support, enfin tournez le couvercle de la batterie de la torche IR dans le sens horaire pour le serrer.

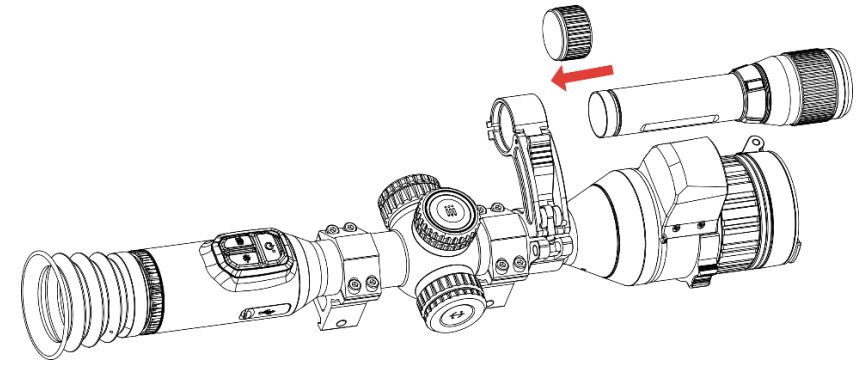

Figure 2-12 Mise en place de la torche IR

4. Serrez les vis pour fixer la torche IR.

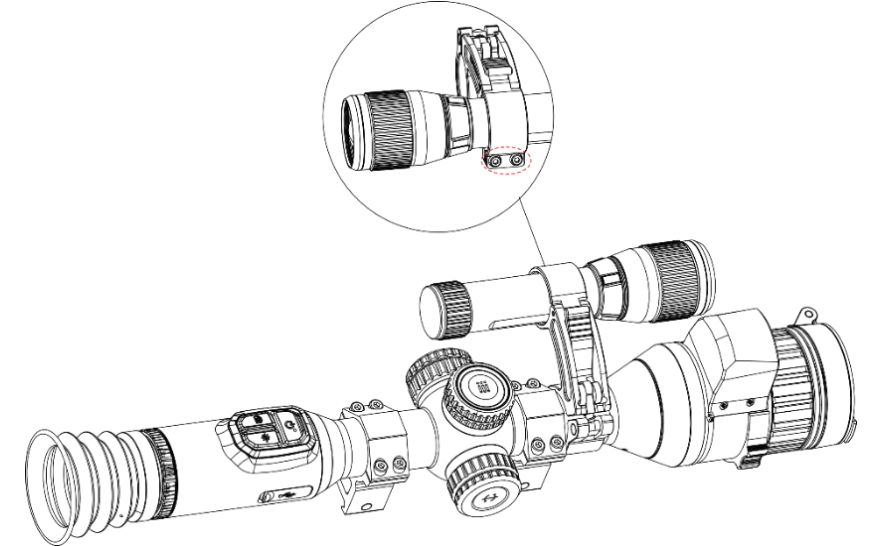

Figure 2-13 Fixation de la torche IR

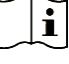

### Remarque

- Tournez le levier pour ajuster le support de la torche IR. Vous démonteriez le levier si vous le faites tourner sans vous arrêter dans le sens antihoraire. Tournez le levier dans le sens horaire pour l'installer.
- Assurez-vous que le motif antidérapant du levier est vers l'extérieur lorsque vous appuyez sur le levier.
- Veuillez acheter le support de torche IR et la torche IR séparément.

### <span id="page-12-0"></span>2.5 Allumer/éteindre

### Allumer

Lorsque l'appareil est alimenté par un câble ou que la batterie est suffisamment chargée, appuyez longuement sur  $\circledcirc$  pour allumer l'appareil.

### **Éteindre**

Une fois l'appareil allumé, maintenez la touche  $\mathbb U$  enfoncée pour éteindre l'appareil.

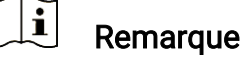

- Un compte à rebours s'affiche lorsque vous éteignez l'appareil. Appuyez sur n'importe quelle touche pour interrompre le compte à rebours et annulez l'arrêt.
- L'arrêt automatique en cas de batteries épuisées ne peut pas être annulé.

### Arrêt automatique

Vous pouvez définir le délai de mise hors tension automatique de votre appareil.

#### Procédure

- 1. Appuyez longuement sur la molette pour afficher le menu.
- 2. Accédez à  $\frac{|\mathcal{C}|}{|\mathcal{C}|}$  Paramètres avancés, puis sélectionnez  $\langle \circ \rangle$ Paramètres généraux.
- 3. Tournez la molette pour sélectionner  $\bigcup$ , puis appuyez sur la molette pour accéder à l'interface de configuration.
- 4. Tournez la molette pour sélectionner le délai avant arrêt automatique désiré, puis appuyez sur la molette pour confirmer.
- 5. Appuyez longuement sur la molette pour enregistrer et sortir des paramètres.

#### $\mathbf{i}$ Remarque

 Reportez-vous à l'icône de batterie pour connaître l'état des batteries. L'icône  $\blacksquare$  indique que les batteries sont complètement rechargées. L'icône  $\Box$  indique que les batteries sont faibles. L'icône  $\Box$  indique un problème de chargement des batteries.

- Dès que l'alerte de batterie faible apparaît, rechargez les batteries.
- L'arrêt automatique ne se produit que lorsque l'appareil passe en mode veille et que ce dernier n'est pas connecté au même moment à l'application HIKMICRO Sight.
- Le compte à rebours d'arrêt automatique débute quand l'appareil repasse en mode veille ou s'il est redémarré.

### <span id="page-13-0"></span>2.6 Arrêt automatique de l'écran

La fonction Arrêt automatique de l'écran permet d'assombrir l'écran pour économiser de l'énergie et augmenter l'autonomie des piles.

#### Procédure

- 1. Activation de l'arrêt automatique de l'écran.
	- 1) Appuyez longuement sur la molette pour afficher le menu.
	- 2) Accédez à  $\frac{|\mathcal{C}|}{|\mathcal{C}|}$  Paramètres avancés, puis tournez la molette pour sélectionner &
	- 3) Appuyez sur la molette pour activer l'arrêt automatique de l'écran.
	- 4) Appuyez longuement sur la molette pour enregistrer et sortir des paramètres.
- 2. Vous pouvez utiliser l'une des méthodes suivantes pour passer en mode Veille lorsque l'écran est allumé :
	- Inclinez l'appareil vers le bas de plus de 70°.
	- Tourner l'appareil horizontalement de plus de 75°.
	- Maintenez l'appareil immobile et ne le bougez pas pendant 5 minutes.
- 3. Vous pouvez utiliser l'une des méthodes suivantes pour activer l'appareil lorsque l'écran est allumé :
	- Inclinez l'appareil vers le bas de 0° à 60° ou vers le haut.
	- Faites pivoter l'appareil horizontalement de 0° à 75°.
	- $\bullet$  Appuyez sur  $\circlearrowright$  pour réactiver l'appareil.

### <span id="page-13-1"></span>2.7 Description du menu

Depuis l'interface de la vue en direct, maintenez la molette enfoncée pour afficher le menu.

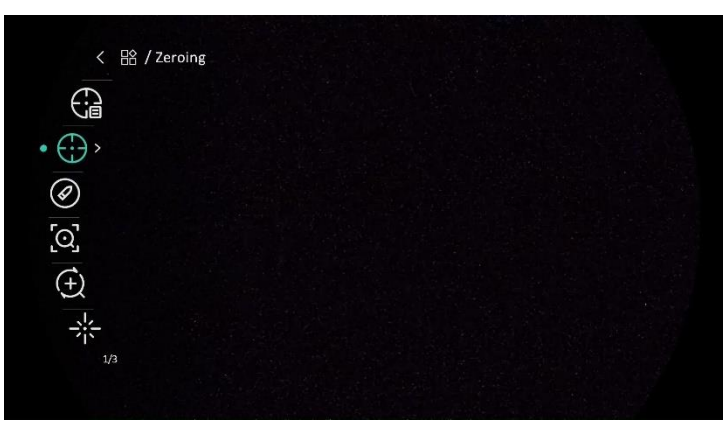

Figure 2-14 Menu Appareil

## <span id="page-14-0"></span>2.8 Connexion à l'application

Connectez l'appareil à l'application HIKMICRO Sight à l'aide du point d'accès. Vous pourrez ensuite prendre des photos, enregistrer des vidéos ou configurer les paramètres à partir de votre téléphone.

#### Procédure

1. Recherchez HIKMICRO dans l'App Store (système iOS) ou Google Play™ (système Android) pour la télécharger, ou scannez le code QR pour la télécharger et l'installer.

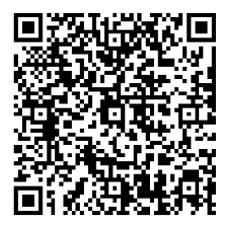

Système Android Système iOS

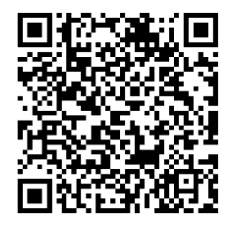

- 2. Appuyez longuement sur la molette pour afficher le menu.
- 3. Accédez à  $\frac{|\mathbf{a}|}{|\mathbf{a}|}$  Paramètres avancés, puis tournez la molette pour sélectionner  $\mathbb{Q}$ .
- 4. Appuyez sur la molette pour accéder à l'interface des paramètres.
- 5. Tournez la molette pour sélectionner Point d'accès. La fonction Point d'accès est activée.
- 6. Activez le réseau local sans fil de votre téléphone et connectez-le au point d'accès.
	- Nom du point d'accès : HIKMICRO\_N° de série
	- Mot de passe du point d'accès : N° de série

7. Ouvrez l'application et connectez votre téléphone à l'appareil. Vous pouvez afficher l'interface de l'appareil sur votre téléphone.

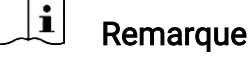

- L'appareil ne se connectera pas à l'application si vous saisissez plusieurs fois un mot de passe incorrect. Reportez-vous au paragraphe Re[staurer l'appareil](#page-42-1) pour réinitialiser l'appareil et vous connecter à nouveau à l'application.
- Vous devez activer l'appareil à la première utilisation.

# <span id="page-15-0"></span>2.9 État du micrologiciel

### <span id="page-15-1"></span>2.9.1 Contrôle de l'état du micrologiciel

#### Procédure

- 1. Lancez HIKMICRO Sight et connectez votre appareil à l'application.
- 2. Vérifiez si l'interface de gestion de l'appareil affiche une invite de mise à niveau. Si aucune invite de mise à niveau ne s'affiche, alors vous avez la dernière version du micrologiciel. Sinon, le micrologiciel n'est pas à jour.

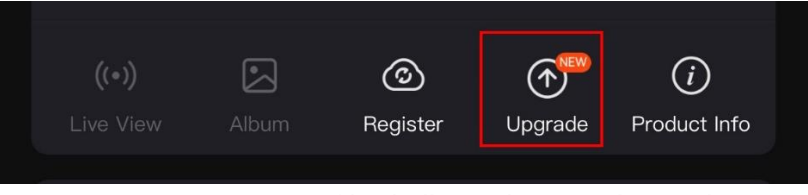

Figure 2-15 Contrôle de l'état du micrologiciel

3. (Facultatif) Si le micrologiciel n'est pas à jour, effectuez la mise à niveau de l'appareil. Voir [Mise à niveau de l'appareil](#page-15-2).

### <span id="page-15-2"></span>2.9.2 Mise à niveau de l'appareil

### Mise à niveau de l'appareil à l'aide de HIKMICRO Sight

- 1. Lancez l'application HIKMICRO Sight, puis connectez votre appareil à l'application.
- 2. Appuyez sur l'invite de mise à niveau pour accéder à l'interface de mise à niveau du micrologiciel.
- 3. Appuyez sur Mettre à niveau pour démarrer la mise à niveau.

#### $\mathbf{i}$ Remarque

L'opération de mise à niveau peut varier en raison des mises à jour de l'application. Veuillez vous reporter à la version réelle de l'application à titre de référence.

### Mise à niveau de l'appareil à l'aide d'un ordinateur

#### Avant de commencer

Veuillez d'abord vous procurer le package de mise à niveau.

#### Procédure

- Connectez l'appareil à votre ordinateur à l'aide d'un câble.
- 2. Ouvrez le lecteur détecté, puis copiez le fichier de mise à niveau et collez-le dans le répertoire racine de l'appareil.
- Déconnectez l'appareil de votre ordinateur.
- Redémarrez l'appareil, pour exécuter automatiquement la mise à niveau de l'appareil. Le processus de mise à niveau sera affiché dans l'interface principale.

# Mise en garde

Lors de la transmission du package de mise à niveau, assurez-vous que l'appareil est connecté à votre ordinateur. Sinon, vous risquez que la mise à niveau échoue inutilement, e corrompe le microprogramme, etc.

# <span id="page-16-0"></span>2.10 Mise à zéro (aperçu)

Il est possible d'activer le réticule pour visualiser la position de la cible. Les fonctions telles que Figer et Zoom aident à ajuster le réticule plus précisément. Reportez-vous à *[Mise à zéro](#page-24-0)* pour des instructions détaillées.

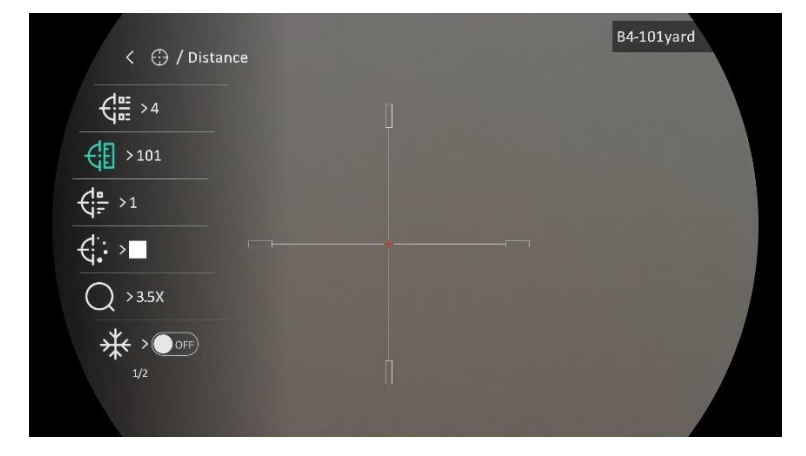

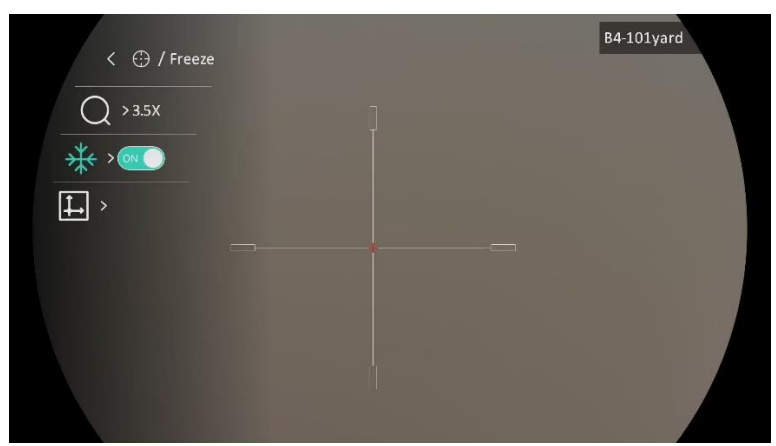

Figure 2-16 Mise à zéro

# <span id="page-18-0"></span>3 Paramètres d'image

# <span id="page-18-1"></span>3.1 Réglage du dioptre

### Procédure

- 1. Mettez l'appareil en marche.
- 2. Ouvrez le cache d'objectif.
- 3. Saisissez l'appareil et veillez à poser vos yeux sur les oculaires.
- 4. Tournez la bague de réglage de dioptrie jusqu'à ce que les informations de l'OSD ou l'image deviennent claires.

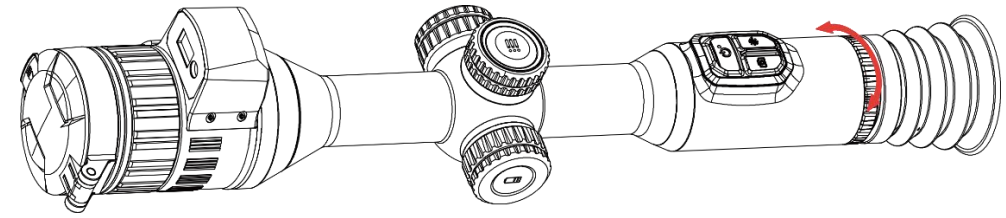

Figure 3-1 Réglage du dioptre

#### $\mathbf{i}$ Remarque

Lors du réglage du dioptre, NE touchez PAS la surface de l'objectif pour éviter de le salir.

# <span id="page-18-2"></span>3.2 Réglage de la mise au point

- 1. Mettez l'appareil en marche.
- 2. Saisissez l'appareil et veillez à poser vos yeux sur les oculaires.
- 3. Tournez la bague de mise au point jusqu'à ce que vous obteniez une image claire.

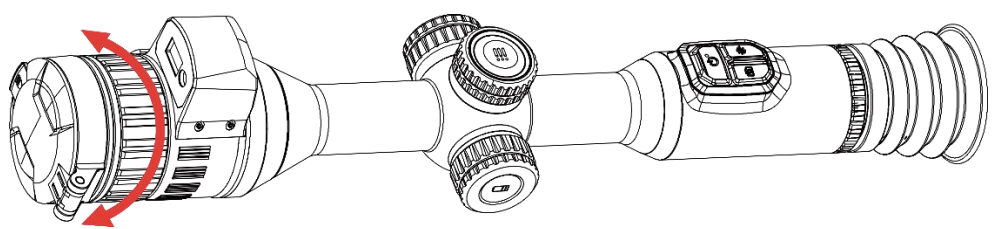

Figure 3-2 Réglage de la mise au point

#### $\mathbf{i}$ Remarque

Pendant la mise au point, ne touchez pas la surface de l'objectif pour ne pas souiller l'objectif.

# <span id="page-19-0"></span>3.3 Réglage de l'ouverture

#### Procédure

- 1. Mettez l'appareil en marche.
- 2. Saisissez l'appareil et veillez à poser vos yeux sur les oculaires.
- 3. Tournez la bague de réglage de l'ouverture pour ajuster l'ouverture en fonction des différentes conditions de lumière.

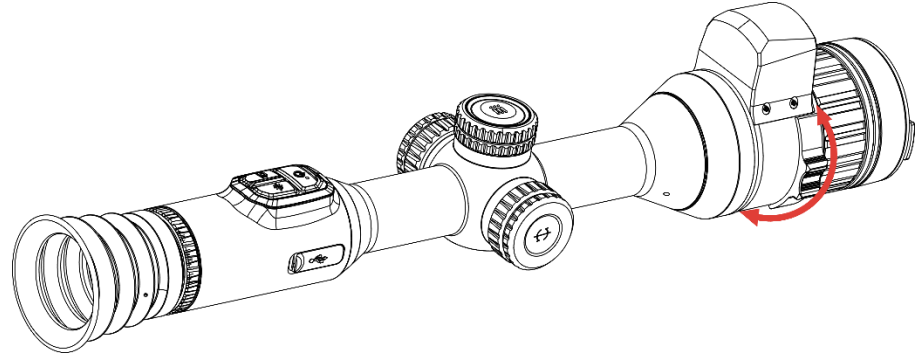

Figure 3-3 Réglage de l'ouverture

## <span id="page-19-1"></span>3.4 Ajuster la luminosité

Réglez la luminosité de l'affichage de l'écran depuis le menu.

### Procédure

- 1. Appuyez longuement sur la molette pour afficher le menu.
- 2. Tournez la molette pour sélectionner  $\Box$ , puis appuyez sur la molette pour confirmer.
- 3. Tournez la molette pour ajuster la luminosité.
- 4. Appuyez longuement sur la molette pour enregistrer et sortir des paramètres.

# <span id="page-19-2"></span>3.5 Réglage le contraste

- 1. Appuyez longuement sur la molette pour afficher le menu.
- 2. Tournez la molette pour sélectionner  $\bigoplus$ , puis appuyez sur la molette pour confirmer.
- 3. Tournez la molette pour ajuster le contraste.
- 4. Appuyez longuement sur la molette pour enregistrer et sortir des paramètres.

### <span id="page-20-0"></span>3.6 Changement de mode jour/nuit

Vous pouvez sélectionner différents modes d'affichage dans différentes scènes.

#### Procédure

- 1. Appuyez longuement sur la molette pour afficher le menu.
- 2. Tournez la molette pour sélectionner  $\mathcal{E}_{\mathcal{D}}$ , puis appuyez sur la molette pour confirmer.

Tournez la molette pour changer de modes d'affichage. Choisissez un mode parmi Jour, Nuit et Automatique.

 $\bullet$   $\hat{\odot}$  : Mode jour. Vous pouvez utiliser ce mode en journée et dans un environnement lumineux.

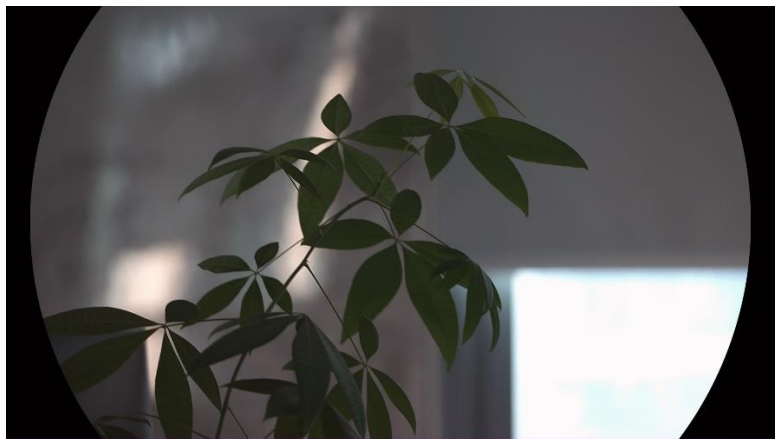

Figure 3-4 Mode jour

 $\bullet$   $\circlearrowright$  : Mode nuit Utilisez ce mode la nuit.

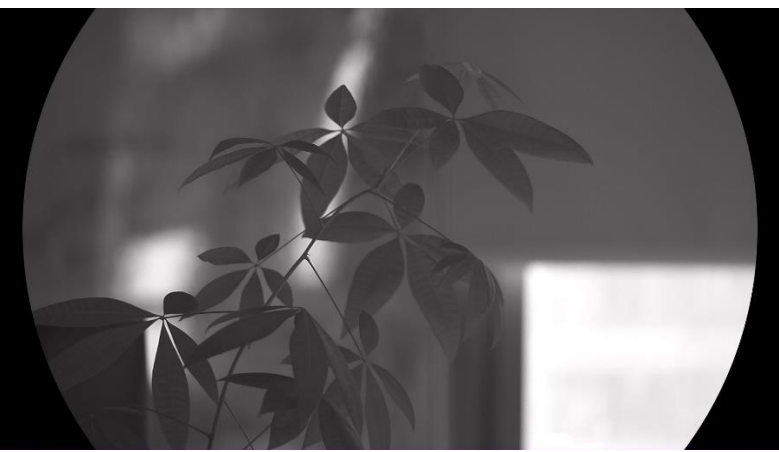

Figure 3-5 Mode nuit

- $\bullet$   $\circled{4}$  : Mode auto. Le mode jour et le mode nuit basculent automatiquement en fonction de la luminosité ambiante.
- 3. Appuyez longuement sur la molette pour enregistrer et sortir des paramètres.

# <span id="page-21-0"></span>3.7 Définir l'IR intelligent

Une surexposition de l'image peut se produire dans un environnement trop lumineux. La fonction Smart IR permet d'ajuster les images surexposées en contrôlant l'intensité de la lumière infrarouge pour améliorer la qualité de l'image en mode nuit et dans un environnement sombre.

#### Procédure

- 1. Appuyez longuement sur la molette pour afficher le menu.
- 2. Accédez à  $\frac{|\mathcal{L}|}{|\mathcal{L}|}$  Paramètres avancés, puis tournez la molette pour sélectionner **...**.
- 3. Appuyez sur la molette pour activer la fonction.
- 4. Appuyez longuement sur la molette pour enregistrer et sortir des paramètres.

### <span id="page-21-1"></span>3.8 Réglage du mode Image incrustée

Depuis l'interface de la vue en direct, maintenez  $\frac{1}{2}$  enfoncé pour activer/désactiver PiP.

 Lorsque le réticule est activé, l'affichage PiP présente les détails du réticule.

 Lorsque le réticule est activé, l'affichage PiP présente les détails de la partie centrale.

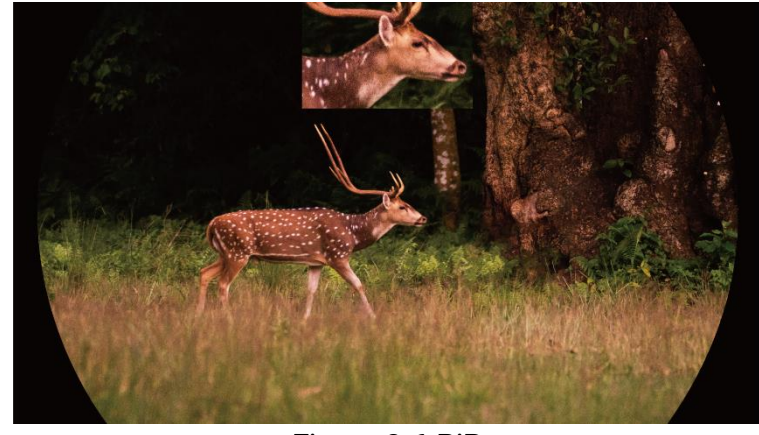

Figure 3-6 PiP

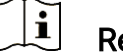

emarque

Si la fonction PIP est activée, le zoom sera uniquement effectué sur l'affichage PIP lorsque vous réglerez le rapport du zoom numérique.

## <span id="page-22-0"></span>3.9 Réglage le zoom numérique

Une fois que vous êtes dans l'interface de la vue en direct, tournez la molette pour régler le facteur de zoom numérique de l'appareil.

- 1. Appuyez longuement sur la molette pour afficher le menu.
- 2. Accédez à  $\frac{|\mathbf{a}|}{|\mathbf{a}|}$  Paramètres avancés, puis tournez la molette pour sélectionner  $(+)$ .
- 3. Appuyez sur la molette pour accéder à l'interface des paramètres, puis tournez la molette pour sélectionner un mode de zoom.
	- Multiple : vous pouvez régler le facteur de zoom numérique sur 1×, 2×, 4× et 8×.
	- Continu : vous pouvez régler le zoom numérique de 1,0× à 8,0× en continu.
- 4. Appuyez longuement sur la molette pour enregistrer et sortir des paramètres.
- 5. Une fois que vous êtes dans l'interface de la vue en direct, tournez la molette pour modifier le facteur de zoom numérique de l'appareil.

#### $\mathbf{i}$ Remarque

Lorsque vous changez de facteur de zoom numérique, l'interface de gauche affiche l'agrandissement réel (agrandissement réel = agrandissement optique de l'objectif × facteur de zoom numérique). Par exemple, pour un agrandissement optique de l'objectif de 3,5× et un niveau de zoom numérique de 2×, l'agrandissement réel est de 7,0×.

# <span id="page-23-0"></span>3.10 Réglage de l'échelle d'intervalles

Activez l'échelle d'intervalles pour afficher l'angle d'inclinaison de l'appareil dans la vue en direct.

- 1. Appuyez longuement sur la molette pour afficher le menu.
- 2. Accédez à  $\frac{|\mathbf{a}|^2}{2}$  Paramètres avancés, puis sélectionnez  $\frac{2}{\sqrt{2}}$ Paramètres des fonctions.
- 3. Tournez la molette pour sélectionner  $\delta$ , puis appuyez sur la molette pour activer l'échelle d'intervalles.
- 4. Appuyez longuement sur la molette pour enregistrer et sortir des paramètres.

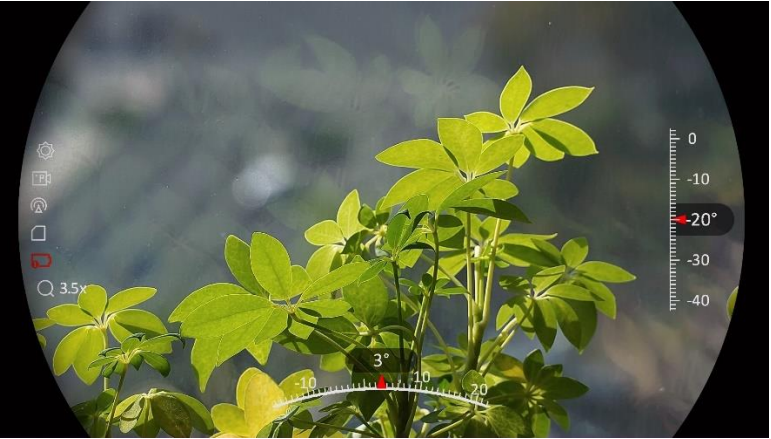

Figure 3-7 Échelle d'intervalles

# <span id="page-24-0"></span>4 Mise à zéro

## <span id="page-24-1"></span>4.1 Réglage du mode de réticule

Sélectionnez un mode de réticule en fonction de vos préférences et des différentes situations.

#### Procédure

- 1. Appuyez longuement sur la molette pour afficher le menu.
- 2. Accédez à  $\frac{\Box \diamond}{\Box \triangle}$  Paramètres avancés, puis tournez la molette pour sélectionner  $\left[\overline{\mathcal{Q}}\right]$ .
- 3. Appuyez sur la molette pour accéder à l'interface des paramètres, puis tournez la molette pour sélectionner un mode de réticule.
	- Réticule central: ce mode permet de centrer l'image lors du changement du facteur de zoom numérique, la position du réticule restant inchangée.
	- Réticule fixe: ce mode permet de centrer le réticule lors du changement du facteur de zoom numérique.
- 4. Appuyez longuement sur la molette pour enregistrer et sortir des paramètres.

#### $|{\bf i}|$ **Remarque**

- Le facteur de zoom numérique est rétabli à 1× lors du changement de mode de réticule.
- Si vous sélectionnez un réticule fixe, le facteur de zoom est réglable en continu de 1,0× à 8,0×.
- Si vous sélectionnez un réticule central, le facteur de zoom est réglable en continu de 2,0× à 8,0×.

## <span id="page-24-2"></span>4.2 Sélection des profils de mise à zéro

Configurez et enregistrez les paramètres de réticule dans des profils de mise à zéro en fonction de différentes situations.

#### Procédure

1. Appuyez longuement sur la molette pour afficher le menu.

- 2. Accédez à  $\frac{98}{10}$  Paramètres avancés, puis tournez la molette pour sélectionner  $\bigoplus$
- 3. Tournez la molette pour sélectionner un profil de mise à zéro.
- 4. Appuyez longuement sur la molette pour enregistrer et sortir des paramètres.

#### Résultat

Les informations sur le réticule s'affichent dans la partie supérieure droite de l'image. Par exemple, B4-101yard signifie que vous utilisez le réticule n° 4 du profil de mise à zéro B et que la distance définie est de 101 yards.

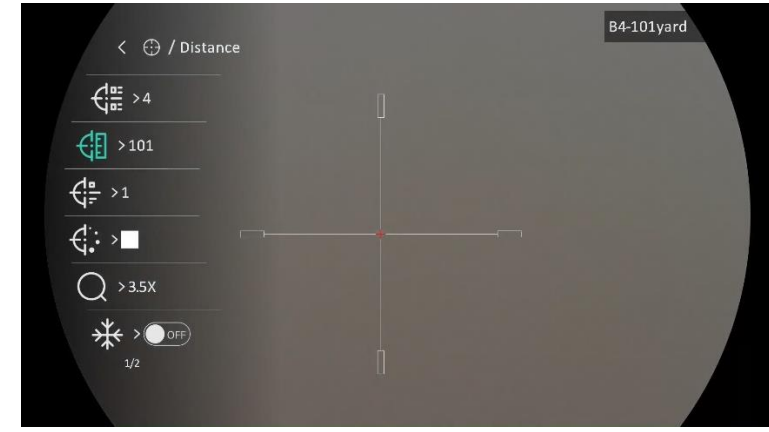

Figure 4-1 Utilisation d'un réticule

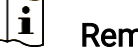

**narque** 

Vous avez à disposition 5 profils de mise à zéro au total et vous pouvez configurer jusqu'à 5 réticules pour chaque profil de mise à zéro.

### <span id="page-25-0"></span>4.3 Réglage d'un réticule

Vous pouvez sélectionner un réticule dans le profil de mise à zéro en cours et régler des paramètres tels que le type, la couleur et la position du réticule.

#### Avant de commencer

Sélectionnez d'abord un profil de mise à zéro.

#### Procédure

1. Appuyez longuement sur la molette pour afficher le menu.

- 2. Accédez à  $\frac{98}{10}$  Paramètres avancés, puis tournez la molette pour sélectionner  $\bigoplus$ . Appuyez sur la molette pour accéder à l'interface des paramètres.
- 3. Sélectionnez  $\frac{4\pi}{\sqrt{2}}$  Mise à zéro et appuyez sur la molette pour confirmer. Tournez la molette pour sélectionner un numéro de réticule. Vous pouvez sélectionner DÉSACTIVÉ pour désactiver le réticule.
- 4. Sélectionnez  $\frac{1}{\sqrt{2}}$  Type, et appuyez sur la molette pour confirmer. Tournez la molette pour sélectionner le type de réticule. Choisissez une option parmi les 10 types de réticules.
- 5. Sélectionnez Couleur  $\leftarrow \mathbf{f}$ : et, appuyez sur la molette pour confirmer. Tournez la molette pour régler la couleur du réticule.
- 6. (Facultatif) Répétez les étapes 3 à 5 pour régler les autres réticules de ce profil de mise à zéro.

#### $\left| \mathbf{i} \right|$ **Remarque**

Quand vous changez de numéro de réticule, un message apparaît sur l'interface. Sélectionnez OK pour enregistrer les paramètres du réticule actuel.

- 7. Maintenez la molette enfoncée pour quitter en fonction de l'invite.
	- OK : enregistrer le paramètre et sortir de l'interface.
	- ANNULER : Quitter sans sauvegarder les paramètres.

#### $|\tilde{\mathbf{i}}|$ Remarque

- 5 réticules peuvent être configurés dans un profil de mise à zéro.
- Lorsque la fonction PiP est activée, vous pouvez agrandir la cible sur l'interface.
- En mode noir chaud ou blanc chaud, si vous définissez la couleur du réticule sur blanc ou noir, la couleur du réticule est automatiquement inversée pour mieux viser la cible.

## <span id="page-26-0"></span>4.4 Correction du réticule

La correction de réticule vous permet de viser la cible avec une grande précision en marquant le décalage entre le grand réticule et le petit réticule. Les fonctions telles que Figer et Zoom aident à ajuster le réticule plus précisément.

### <span id="page-27-0"></span>4.4.1 Rectification du réticule sur l'appareil

#### Avant de commencer

Sélectionnez d'abord un profil de mise à zéro.

- 1. Appuyez longuement sur la molette pour afficher le menu.
- 2. Accédez à  $\frac{1}{20}$  Paramètres avancés, puis tournez la molette pour sélectionner  $\{\cdot\}$ . Appuyez sur la molette pour accéder à l'interface des paramètres.
- 3. Sélectionnez  $\frac{1}{\sqrt{2}}$  Mise à zéro et appuyez sur la molette pour confirmer. Tournez la molette pour sélectionner un réticule que vous souhaitez rectifier.
- 4. Définissez la distance à la cible.
	- 1) Tournez la molette pour sélectionner  $\bigoplus$  Distance.
	- 2) Appuyez sur la molette pour sélectionner la valeur que vous voulez régler.
	- 3) Tournez la molette pour changer le nombre, puis appuyez sur la molette pour terminer le réglage.
- 5. Sélectionnez  $\bigcirc$  Zoom, puis appuyez sur la molette pour confirmer. Tournez la molette pour régler le rapport du zoom numérique.
- 6. Visez la cible et appuyez sur la détente. Alignez le réticule sur le point d'impact.
	- 1) Dirigez le grand réticule vers la cible.
	- 2) Sélectionnez  $*$  Figer. Appuyez sur la molette pour activer la fonction.
	- 3) Tournez la molette pour régler les coordonnées jusqu'à ce que le grand réticule s'aligne sur le point d'impact. Appuyez sur la molette pour sélectionner un axe. Si vous sélectionnez X, le réticule se déplace de gauche à droite. Si vous sélectionnez Y, le réticule se déplace de haut en bas. Appuyez sur la molette pour terminer le réglage.

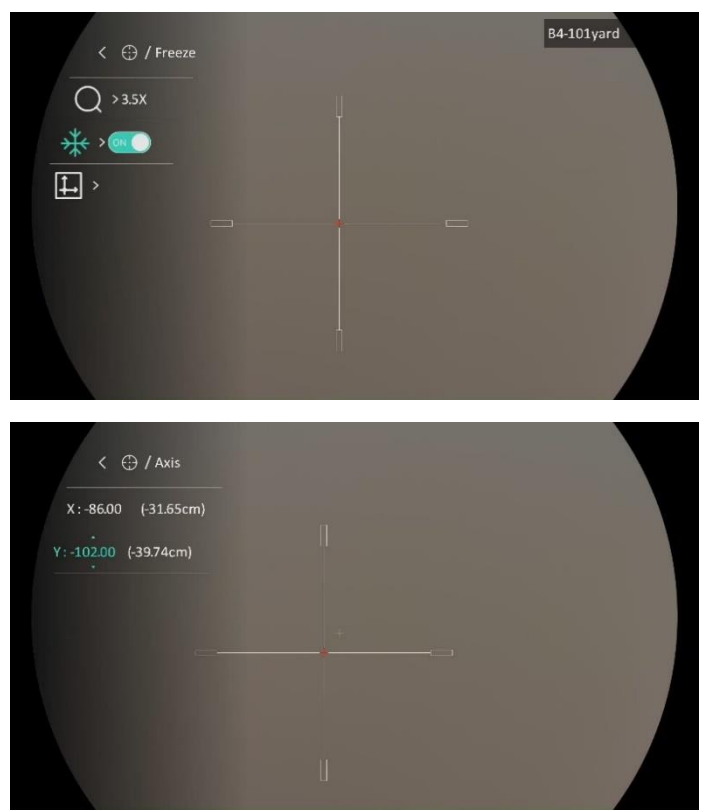

Figure 4-2 Activation de la fonction Figer

#### $\left| \mathbf{i} \right|$ Remarque

- Quand vous changez de numéro de réticule, un message apparaît sur l'interface. Sélectionnez OK pour enregistrer les paramètres du réticule actuel.
- Lorsque vous activez la fonction de gel dans le réticule, vous pouvez régler la position du curseur sur une image figée. Cette fonction permet d'éviter le scintillement de l'image.
- 7. Maintenez la molette enfoncée pour quitter l'interface de configuration en fonction du message.
	- OK : enregistrer le paramètre et sortir de l'interface.
	- ANNULER : Quitter sans sauvegarder les paramètres.
- 8. Appuyez à nouveau sur la détente pour vérifier que le point de visée s'aligne sur le point d'impact.
- 9. (Facultatif) Répétez les étapes 3 à 8 pour régler la position des autres réticules de ce profil de mise à zéro.

### <span id="page-28-0"></span>4.4.2 Rectification du réticule à l'aide de HIKMICRO Sight

Il est également possible de rectifier le réticule à l'aide de l'application HIKMICRO Sight.

#### Avant de commencer

Installez HIKMICRO Sight sur votre téléphone.

### É tape

- 1. Lancez HIKMICRO Sight et connectez votre appareil à l'application.
- 2. Appuyez sur Informations sur le produit, puis sur Zéro pour accéder à l'interface de configuration.
- 3. Réglez le réticule sur la cible.
	- 1) Après avoir synchronisé les données de l'appareil, sélectionnez un profil de mise à zéro.
	- 2) Sélectionnez le réticule que vous voulez corriger.
	- 3) Saisissez une valeur pour définir la distance à la cible.
	- 4) Sélectionnez le facteur de zoom numérique.
- 4. Après avoir synchronisé les paramètres avec l'appareil, visez la cible et appuyez sur la détente.
- 5. Mesurez l'écart entre le point d'impact et la cible, et saisissez la valeur pour ajuster la position du réticule jusqu'à ce que le grand réticule s'aligne sur le point d'impact.
- 6. (Facultatif) Appuyez sur Profil suivant pour définir la position des autres réticules.

### Résultat

La position du réticule est enregistrée et synchronisée avec votre appareil, ce qui vous permet de la vérifier sur votre appareil.

#### $|\mathbf{i}|$ Remarque

- Lorsque vous entrez dans l'interface de réglage de remise à zéro sur votre application, l'appareil revient automatiquement à l'interface de vue en direct.
- L'opération de mise à zéro peut varier en raison des mises à jour de l'application. Veuillez vous reporter à la version réelle de l'application à titre de référence.

# <span id="page-30-0"></span>5 Mesure de distance

L'appareil permet de mesurer la distance entre une cible et la position d'observation.

#### Avant de commencer

Pour bien mesurer la distance, gardez les mains fermes et une position stable. Sinon, la mesure sera moins précise.

#### Procédure

- 1. Appuyez longuement sur la molette pour afficher le menu.
- 2. Accédez à  $\frac{1}{20}$  Paramètres avancés, puis tournez la molette pour

sélectionner  $\Rightarrow^!_{i}$ . Appuyez sur la molette pour accéder à l'interface des paramètres.

- 3. Tournez la molette pour sélectionner un mode de télémétrie laser, puis appuyez sur la molette pour confirmer. Choisissez une option entre Une fois et Continu.
	- − Une fois: permet de mesurer la distance une fois.
	- − Continu : permet de mesurer la distance en continu. Vous pouvez également choisir la durée de la mesure. Le résultat de la mesure est actualisé toutes les secondes.
- 4. Appuyez longuement sur la molette pour enregistrer le réglage et revenir à l'interface de la vue en direct.
- 5. Positionnez le curseur sur la cible et appuyez sur  $\frac{1}{2}$  pour allumer le laser.
- 6. Appuyez à nouveau sur  $\frac{1}{2}$  pour mesurer la distance cible.

#### $\mathbf{i}$ **Remarque**

- Appuyez deux fois sur → en mode vue en direct pour désactiver la Télémétrie laser.
- Impossible d'activer la fonction Télémétrie laser lorsque la batterie de l'appareil est faible.

#### Résultat

Le résultat de la mesure de distance s'affiche dans la partie supérieure droite de l'image.

## Mise en garde

Le rayonnement laser émis par l'appareil peut provoquer des blessures aux yeux, des brûlures de la peau ou générer des substances inflammables. Avant d'activer la fonction de télémétrie laser, assurez-vous qu'aucune personne ni aucune substance inflammable ne se trouvent devant l'objectif du laser.

# <span id="page-32-0"></span>6 Calcul balistique pour la chasse

Le calcul balistique vous permet d'avoir une meilleure expérience dans différentes conditions. Plusieurs paramètres sont nécessaires au calcul pour garantir la précision et la facilité d'utilisation.

#### Avant de commencer

- **Assurez-vous que le commutateur Calcul balistique est sur la position** activée.
- Assurez-vous que le réticule est activé.
- Assurez-vous que vous avez terminé la mise à zéro.

- 1. Appuyez longuement sur la molette pour afficher le menu.
- 2. Accédez à  $\frac{12}{10}$  Paramètres avancés, puis tournez la molette pour sélectionner  $\oslash$ . Appuyez sur la molette pour accéder à l'interface des paramètres.
- 3. Tournez la molette pour sélectionner Profil balistique, puis appuyez sur la molette pour changer de profil. Il est possible de configurer et d'enregistrer les paramètres dans des profils respectifs.
- 4. Tournez la molette pour sélectionner les paramètres suivants, puis appuyez sur la molette pour saisir les données.
	- Vitesse initiale : la vitesse varie en fonction de différentes conditions.
	- Position zéro : la valeur de la position à laquelle vous avez mis l'appareil à zéro.
	- Altitude : réglez cette valeur sur votre altitude normale.
	- Température : réglez cette valeur sur votre température normale.
	- Coefficient balistique : la mesure de sa capacité à surmonter la résistance de l'air.
	- Hauteur de visée : La distance entre l'alésage et le centre de l'obiectif.
- 5. Appuyez sur la molette pour sélectionner le chiffre, puis tournez la molette pour changer la valeur.
- 6. Appuyez longuement sur la molette pour enregistrer et sortir des paramètres.
- 7. Positionnez le curseur sur la cible et appuyez sur la touche  $\frac{1}{2}$  pour mesurer la distance de la cible. L'écran affiche le point de visée

recommandé $\blacktriangleright$  et la distance de chute dans le coin supérieur droit de l'interface.

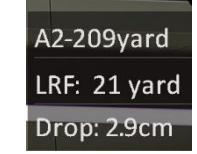

Figure 6-1 Distance de chute

8. (Facultatif) Pour ajuster la distance, répétez l'étape précédente.

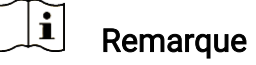

- Il est possible d'enregistrer jusqu'à 5 profils balistiques.
- Plus vous spécifiez de paramètres, plus le point de visée recommandé sera précis.
- La distance de chute dépend des paramètres saisis. Reportez-vous à la situation réelle.

# <span id="page-34-0"></span>7 Paramètres généraux

# <span id="page-34-1"></span>7.1 Régler l'OSD

Cette fonction permet d'afficher ou de masquer les informations qui apparaissent à l'écran dans l'interface de la vue en direct.

#### Procédure

- 1. Appuyez longuement sur la molette pour afficher le menu.
- 2. Accédez à  $\frac{|\mathbf{a}|}{|\mathbf{a}|}$  Paramètres avancés, puis sélectionnez  $\frac{2\pi}{\sqrt{2}}$ Paramètres des fonctions.
- 3. Tournez la molette pour sélectionner  $\[\begin{bmatrix} \begin{bmatrix} 0 \\ 1 \end{bmatrix} \end{bmatrix}$ , puis appuyez sur la molette pour accéder à l'interface des paramètres de OSD.
- 4. Tournez la molette pour sélectionner Heure, Date, ou OSD, puis appuyez sur la molette pour activer ou désactiver l'affichage des informations OSD sélectionnées.
- 5. Appuyez longuement sur la molette pour enregistrer et sortir des paramètres.

 $\mathbf{i}$ 

#### Remarque

Si vous activez l'option OSD, toutes les informations OSD dans la vue en direct ne seront pas affichées.

# <span id="page-34-2"></span>7.2 Configuration du logo de marque

Vous pouvez ajouter un logo de marque sur l'interface de la vue en direct, des instantanés et des vidéos.

### Procédure

- 1. Appuyez longuement sur la molette pour afficher le menu.
- 2. Accédez à  $\frac{|\mathbf{a}|}{|\mathbf{a}|}$  Paramètres avancés, puis sélectionnez  $\frac{2\pi}{\sqrt{2}}$ Paramètres des fonctions.
- 3. Tournez la molette pour sélectionner  $\mathcal{L}$ .

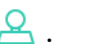

4. Appuyez sur la molette pour activer Logo de marque.

5. Appuyez longuement sur la molette pour enregistrer et sortir des paramètres.

#### Résultat

Le logo de marque s'affiche dans le coin inférieur gauche de l'image.

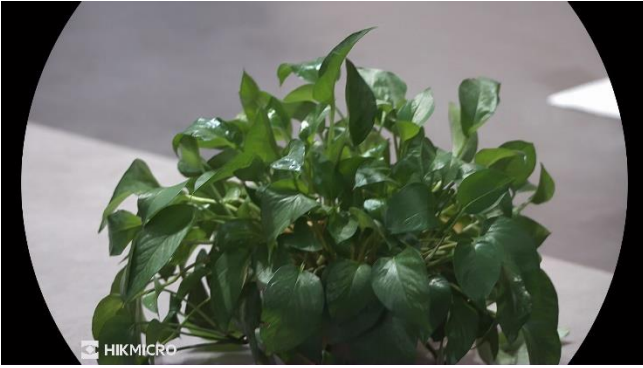

Figure 7-1 Affichage du logo de marque

# <span id="page-35-0"></span>7.3 Capture et vidéo

### <span id="page-35-1"></span>7.3.1 Capturer une image

Depuis l'interface de vue en direct, appuyez sur **[6**] pour capturer une image.

#### $\mathbf{i}$ Remarque

- Une fois la photo prise, l'image se fige pendant 1 s et un message s'affiche à l'écran.
- **Pour exporter les photos, reportez-vous à [Exportation des fichiers](#page-38-0).**

### <span id="page-35-2"></span>7.3.2 Réglage audio

Si vous activez la fonction Audio, le son sera enregistré avec la vidéo. Vous pouvez désactiver cette fonction lorsque le volume de la vidéo est trop élevé.

- 1. Appuyez longuement sur la molette pour afficher le menu.
- 2. Accédez à  $\frac{|\mathcal{L}|}{|\mathcal{L}|}$  Paramètres avancés, puis tournez la molette pour sélectionner  $\Box$ .
- 3. Appuyez sur la molette pour activer ou désactiver cette fonction.

4. Appuyez longuement sur la molette pour enregistrer et sortir des paramètres.

### <span id="page-36-0"></span>7.3.3 Enregistrement d'une vidéo

### Procédure

1. Dans l'interface de vue en direct, maintenez  $\Box$  enfoncé pour démarrer l'enregistrement.

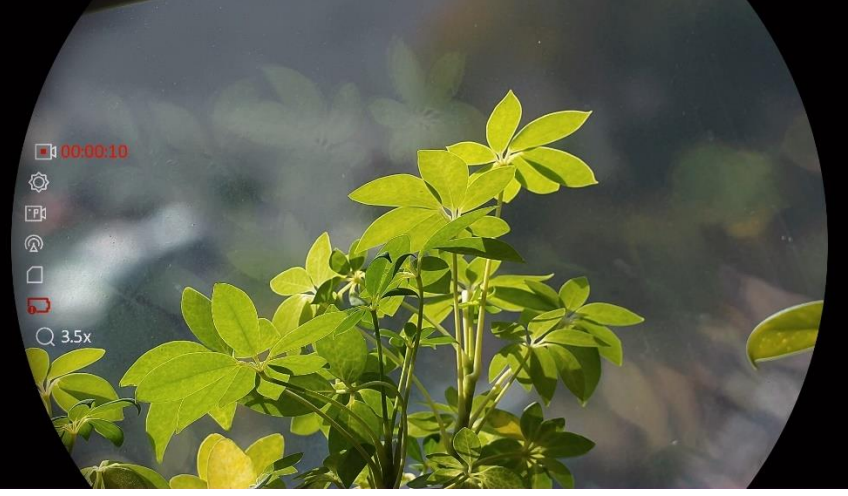

Figure 7-2 Début d'enregistrement

La partie gauche de l'image affiche des informations sur le temps d'enregistrement.

2. Maintenez  $\boxed{\circledcirc}$  enfoncé pour arrêter l'enregistrement.

### <span id="page-36-1"></span>7.3.4 Préenregistrement vidéo

Après avoir activé cette fonction et sélectionné la durée du préenregistrement, l'appareil peut commencer à enregistrer automatiquement les 7, 10 ou 15 s précédant la détente et terminer l'enregistrement les 7, 10 ou 15 s suivant la détente.

- 1. Appuyez longuement sur la molette pour afficher le menu.
- 2. Accédez à  $\frac{98}{10}$  Paramètres avancés, puis tournez la molette pour sélectionner FP1.
- 3. Appuyez sur la molette pour accéder à l'interface des paramètres. Tournez la molette pour changer la durée de préenregistrement.

Choisissez une option parmi 7 s, 10 s et 15 s. Sélectionnez DÉSACTIVÉ pour désactiver la fonction.

4. Appuyez longuement sur la molette pour enregistrer et sortir des paramètres.

### <span id="page-37-0"></span>7.3.5 Affichage des fichiers locaux

Les images capturées et les vidéos enregistrées sont automatiquement stockées sur l'appareil. Vous pouvez visualiser les fichiers dans les albums locaux.

#### Procédure

- 1. Appuyez longuement sur la molette pour afficher le menu.
- 2. Tournez la molette pour sélectionner  $\sqrt{2}$ . Appuyez sur la molette pour accéder à l'album.

#### $\mathbf{i}$ Remarque

Les albums sont automatiquement créés et nommés par année + mois. Les photos et vidéos locales d'un mois donné sont stockées dans l'album correspondant. Par exemple, les photos et les vidéos du mois d'août 2023 sont enregistrées dans l'album nommé 202308.

- 3. Tournez la molette pour sélectionner l'album, puis appuyez sur la molette pour accéder à l'album sélectionné.
- 4. Tournez la molette pour sélectionner un fichier et le visualiser.
- 5. Appuyez sur la molette pour afficher le fichier sélectionné et les informations pertinentes.

#### $|{\bf i}|$ Remarque

- Les fichiers sont classés par ordre chronologique, les plus récents se trouvant en haut. Si vous ne parvenez pas à trouver les photos ou vidéos les plus récentes, vérifiez les paramètres d'heure et de date de votre appareil. Lorsque vous visualisez des fichiers, vous pouvez passer à d'autres fichiers en tournant la molette.
- Lorsque vous visualisez des vidéos, appuyez sur la molette pour lancer ou arrêter la lecture vidéo.
- Pour supprimer un album ou un fichier, appuyez sur  $\circled{3}$  +  $\cdot$  pour afficher la boîte de dialogue où vous pourrez supprimer l'album ou le fichier en suivant les instructions à l'écran.

## <span id="page-38-0"></span>7.4 Exportation des fichiers

### <span id="page-38-1"></span>7.4.1 Exportation des fichiers à l'aide de HIKMICRO Sight

Accédez aux albums et exportez les fichiers de votre téléphone à l'aide de HIKMICRO Sight.

#### Avant de commencer

Installez HIKMICRO Sight sur votre téléphone mobile.

#### Procédure

- 1. Lancez HIKMICRO Sight et connectez votre appareil à l'application. Voir Connexion à [l'application](#page-14-0).
- 2. Appuyez sur Média pour accéder aux albums de l'appareil.

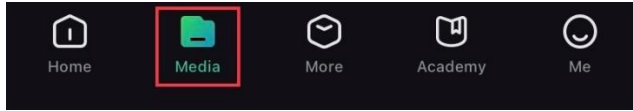

Figure 7-3 Accès aux albums de l'appareil

- 3. Appuyez sur Local ou Appareil pour afficher les photos et les vidéos.
	- Local: vous pouvez visualiser les fichiers capturés dans l'application.
	- Appareil: pour afficher les fichiers du dispositif actuel.

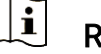

### Remarque

Des photos ou vidéos peuvent ne pas s'afficher dans Appareil. Veuillez balayer l'écran vers le bas pour actualiser la page.

4. Sélectionnez un fichier en appuyant dessus, puis appuyez sur Télécharger pour exporter le fichier vers les albums locaux de votre téléphone.

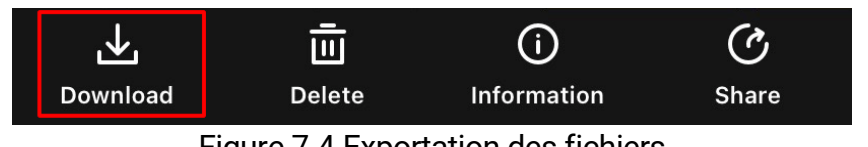

Figure 7-4 Exportation des fichiers

 $\mathbf{i}$ Remarque

- $\bullet$  Accédez à Mon profil ->  $\AA$  propos -> Manuel utilisateur dans l'application pour afficher d'autres opérations détaillées.
- Accédez également aux albums de l'appareil en appuyant sur l'icône en bas à gauche de l'interface de la vue en direct.

 L'opération d'exportation peut varier en raison des mises à jour de l'application. Veuillez vous reporter à la version réelle de l'application à titre de référence.

### <span id="page-39-0"></span>7.4.2 Exportation de fichiers sur un ordinateur

Cette fonction permet d'exporter les vidéos enregistrées et les photos prises.

#### Avant de commencer

Assurez-vous que l'appareil est allumé au moment de la connexion du câble.

#### Procédure

1. Connectez l'appareil à un ordinateur à l'aide d'un câble de type-C.

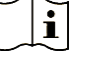

#### Remarque

Assurez-vous que l'appareil est allumé au moment de la connexion du câble.

- 2. Ouvrez l'explorateur de fichiers et sélectionnez le lecteur correspondant à l'appareil. Accédez au dossier DCIM et recherchez le dossier portant le nom de l'année et du mois de la capture. Par exemple, si vous avez pris une photo ou enregistré une vidéo en juin 2023, accédez à DCIM -> 202306 pour les récupérer.
- 3. Sélectionnez et copiez les fichiers sur votre ordinateur.
- 4. Déconnectez l'appareil de votre ordinateur.

#### $\mathbf{i}$ Remarque

- L'appareil affiche des images lorsque vous le connectez à un ordinateur. Cependant, les fonctions telles que l'enregistrement, la capture et le point d'accès sont désactivées.
- À la première connexion de l'appareil à un ordinateur, le pilote de périphérique correspondant à l'appareil s'installera automatiquement.

# <span id="page-40-0"></span>8 Paramètres système

# <span id="page-40-1"></span>8.1 Réglage de la date

### Procédure

- 1. Appuyez longuement sur la molette pour afficher le menu.
- 2. Accédez à  $\frac{|\mathbf{a}|}{|\mathbf{a}|}$  Paramètres avancés, puis sélectionnez  $\langle \circ \rangle$ Paramètres généraux.
- 3. Tournez la molette pour sélectionner  $\Box$ , puis appuyez sur la molette pour accéder à l'interface de configuration.
- 4. Appuyez sur la molette pour sélectionner l'année, le mois ou le jour, puis tournez la molette pour changer la valeur.
- 5. Appuyez longuement sur la molette pour enregistrer et sortir des paramètres.

# <span id="page-40-2"></span>8.2 Synchroniser l'heure

### Étape

- 1. Appuyez longuement sur la molette pour afficher le menu.
- 2. Accédez à  $\frac{|\mathcal{L}|}{|\mathcal{L}|}$  Paramètres avancés, puis sélectionnez  $\langle \circ \rangle$ Paramètres généraux.
- 3. Tournez la molette pour sélectionner  $\Box$ , puis appuyez sur la molette pour accéder à l'interface de configuration.
- 4. Tournez la molette pour changer le format de l'heure. Choisissez entre le format horaire 24 heures et 12 heures. Si vous sélectionnez le format 12 heures, appuyez sur la molette, puis tournez la molette pour sélectionner AM ou PM.
- 5. Appuyez sur la molette pour sélectionner les heures ou les minutes, puis tournez la molette pour changer la valeur.
- 6. Appuyez longuement sur la molette pour enregistrer et sortir des paramètres.

### <span id="page-41-0"></span>8.3 Réglage de la langue

Sélectionnez la langue de l'affichage de l'appareil.

#### Procédure

- 1. Appuyez longuement sur la molette pour afficher le menu.
- 2. Accédez à  $\frac{|\mathbf{a}|}{|\mathbf{a}|}$  Paramètres avancés, puis sélectionnez  $\langle \circ \rangle$ Paramètres généraux.
- 3. Tournez la molette pour sélectionner  $\bigoplus$ , puis appuyez sur la molette pour accéder à l'interface de configuration.
- 4. Tournez la molette pour sélectionner la langue désirée, puis appuyez sur la molette pour confirmer.
- 5. Appuyez longuement sur la molette pour enregistrer et sortir des paramètres.

## <span id="page-41-1"></span>8.4 Définir les unités de mesure

Changez les unités de mesure de distance.

#### Procédure

- 1. Appuyez longuement sur la molette pour afficher le menu.
- 2. Accédez à  $\frac{|\mathcal{L}|}{|\mathcal{L}|}$  Paramètres avancés, puis sélectionnez  $\langle \circ \rangle$ Paramètres généraux.
- 3. Tournez la molette pour sélectionner  $\frac{y_p}{x_p}$ , puis appuyez sur la molette pour accéder à l'interface de configuration.
- 4. Tournez la molette pour sélectionner l'unité nécessaire.
- 5. Appuyez longuement sur la molette pour enregistrer et sortir des paramètres.

## <span id="page-41-2"></span>8.5 Affichage des informations sur l'appareil

- 1. Appuyez longuement sur la molette pour afficher le menu.
- 2. Accédez à  $\frac{|\mathcal{Q}|}{|\mathcal{Q}|}$  Paramètres avancés, puis sélectionnez  $\langle \circ \rangle$ Paramètres généraux.
- 3. Tournez la molette pour sélectionner  $(i)$ , puis appuyez sur la molette pour confirmer. Vous pourrez afficher les informations liées à l'appareil, notamment la version et le numéro de série.
- 4. Appuyez longuement sur la molette pour enregistrer et sortir des paramètres.

### <span id="page-42-0"></span>8.6 Formater

#### Procédure

- 1. Appuyez longuement sur la molette pour afficher le menu.
- 2. Accédez à  $\frac{12}{10}$  Paramètres avancés, puis sélectionnez  $\textcircled{\tiny{\circ}}$ Paramètres généraux.
- 3. Tournez la molette pour sélectionner  $\frac{p}{p}$ , puis appuyez sur la molette pour confirmer.

#### $\mathbf{u}$ Remarque

Vous pouvez vérifier l'espace libre actuel lorsque  $\Box$  est sélectionné.

- 4. Sélectionnez OK et appuyez sur la molette pour formater la mémoire interne. Une invite s'affiche une fois le formatage terminé.
- 5. Appuyez longuement sur la molette pour quitter le menu.

### <span id="page-42-1"></span>8.7 Restaurer l'appareil

- 1. Appuyez longuement sur la molette pour afficher le menu.
- 2. Accédez à  $\frac{|\mathcal{S}|}{|\mathcal{S}|}$  Paramètres avancés, puis sélectionnez  $\langle \circ \rangle$ Paramètres généraux.
- 3. Tournez la molette pour sélectionner  $\left| \leftarrow \right|$ . Appuyez sur la molette pour rétablir les paramètres par défaut de l'appareil en suivant le message.

# <span id="page-43-0"></span>9 Foire aux questions

## <span id="page-43-1"></span>9.1 Pourquoi le moniteur est-il éteint ?

- Vérifiez le niveau des batteries de l'appareil.
- Vérifiez le moniteur après avoir chargé l'appareil pendant 5 min.

## <span id="page-43-2"></span>9.2 L'image est floue, comment puis-je la corriger ?

Ajustez la bague de réglage dioptrique ou la bague de mise au point jusqu'à ce que l'image soit nette. Reportez-vous à [Réglage du](#page-18-1) dioptre ou Réglage de [la mise au point](#page-18-2).

## <span id="page-43-3"></span>9.3 La capture ou l'enregistrement ne fonctionne pas. Quel est le problème ?

Vérifiez les éléments suivants.

- Si l'appareil est connecté à votre ordinateur. La prise de photo et l'enregistrement sont désactivés dans cette situation.
- Si l'espace de stockage est plein.
- Si le niveau des batteries est faible.

## <span id="page-43-4"></span>9.4 Pourquoi l'ordinateur ne détecte-t-il pas l'appareil ?

Vérifiez les éléments suivants.

- Si l'appareil est connecté à votre ordinateur par le câble fourni.
- Si vous utilisez d'autres câbles USB, vérifiez que la longueur du câble est inférieure à 1 m.

# Informations légales

© Hangzhou Microimage Software Co., Ltd. Tous droits réservés.

### À propos de ce manuel

Ce manuel fournit des instructions d'utilisation et de gestion du produit. Les images, les tableaux, les figures et toutes les autres informations ciaprès ne sont donnés qu'à titre de description et d'explication. Les informations contenues dans ce manuel sont modifiables sans préavis, en raison d'une mise à jour d'un micrologiciel ou pour d'autres raisons. Veuillez trouver la dernière version de ce manuel sur le site Internet de HIKMICRO (www.hikmicrotech.com).

Veuillez utiliser ce mode d'emploi avec les conseils et l'assistance de professionnels spécialement formés dans la prise en charge de ce produit.

### Reconnaissance des marques de commerce

**C HIKMICRO** et les autres marques et logos de HIKMICRO sont la

propriété de HIKMICRO dans diverses juridictions.

Toutes les autres marques et tous les logos mentionnés appartiennent à leurs propriétaires respectifs.

### MENTIONS LÉGALES

DANS LES LIMITES AUTORISÉES PAR LA LOI EN VIGUEUR, LE PRÉSENT MANUEL ET LE PRODUIT DÉCRIT, AINSI QUE SON MATÉRIEL, SES LOGICIELS ET SES MICROLOGICIELS, SONT FOURNIS « EN L'ÉTAT » ET « AVEC CES FAIBLESSES ET ERREURS ». HIKMICRO NE FAIT AUCUNE GARANTIE, EXPLICITE OU IMPLICITE, Y COMPRIS, MAIS SANS S'Y LIMITER, DE QUALITÉ MARCHANDE, DE QUALITÉ SATISFAISANTE, OU D'ADÉQUATION À UN USAGE PARTICULIER. VOUS UTILISEZ LE PRODUIT À VOS PROPRES RISQUES. EN AUCUN CAS, HIKMICRO NE SERA TENU RESPONSABLE DE TOUT DOMMAGE SPÉCIAL, CONSÉCUTIF, ACCESSOIRE OU INDIRECT, Y COMPRIS, ENTRE AUTRES, LES DOMMAGES RELATIFS À LA PERTE DE PROFITS D'ENTREPRISE, À L'INTERRUPTION D'ACTIVITÉS COMMERCIALES, OU LA PERTE DES DONNÉES, LA CORRUPTION DES SYSTÈMES, OU LA PERTE DES DOCUMENTS, S'ILS SONT BASÉS SUR UNE VIOLATION DE CONTRAT, UNE FAUTE (Y COMPRIS LA NÉGLIGENCE), LA RESPONSABILITÉ EN MATIÈRE DE PRODUITS, OU AUTRE, EN RAPPORT AVEC L'UTILISATION DU PRODUIT,

MÊME SI HIKMICRO A ÉTÉ INFORMÉ DE LA POSSIBILITÉ D'UN TEL DOMMAGE OU D'UNE TELLE PERTE.

VOUS RECONNAISSEZ QUE LA NATURE D'INTERNET EST SOURCE DE RISQUES DE SÉCURITÉ INHÉRENTS, ET HIKMICRO SE DÉGAGE DE TOUTE RESPONSABILITÉ EN CAS DE FONCTIONNEMENT ANORMAL, DIVULGATION D'INFORMATIONS CONFIDENTIELLES OU AUTRES DOMMAGES DÉCOULANT D'UNE CYBERATTAQUE, D'UN PIRATAGE INFORMATIQUE, D'UNE INFECTION PAR DES VIRUS, OU AUTRES RISQUES DE SÉCURITÉ LIÉS À INTERNET ; TOUTEFOIS, HIKMICRO FOURNIRA UNE ASSISTANCE TECHNIQUE DANS LES DÉLAIS SI NÉCESSAIRE.

VOUS ACCEPTEZ D'UTILISER CE PRODUIT CONFORMÉMENT À L'ENSEMBLE DES LOIS EN VIGUEUR. IL EST DE VOTRE RESPONSABILITÉ EXCLUSIVE DE VEILLER À CE QUE VOTRE UTILISATION SOIT CONFORME À LA LOI APPLICABLE. IL VOUS APPARTIENT SURTOUT D'UTILISER CE PRODUIT D'UNE MANIÈRE QUI NE PORTE PAS ATTEINTE AUX DROITS DE TIERS, Y COMPRIS, MAIS SANS S'Y LIMITER, LES DROITS DE PUBLICITÉ, LES DROITS DE PROPRIÉTÉ INTELLECTUELLE, OU LA PROTECTION DES DONNÉES ET D'AUTRES DROITS À LA VIE PRIVÉE. VOUS NE DEVEZ PAS UTILISER CE PRODUIT POUR LA CHASSE ILLÉGALE D'ANIMAUX, LA VIOLATION DE LA VIE PRIVÉE OU POUR TOUTE AUTRE FIN JUGÉE ILLÉGALE OU PRÉJUDICIABLE À L'INTÉRÊT PUBLIC. VOUS NE DEVEZ PAS UTILISER CE PRODUIT POUR TOUTE UTILISATION FINALE INTERDITE, NOTAMMENT LA MISE AU POINT OU LA PRODUCTION D'ARMES DE DESTRUCTION MASSIVE, LA MISE AU POINT OU LA FABRICATION D'ARMES CHIMIQUES OU BIOLOGIQUES, LES ACTIVITÉS DANS LE CONTEXTE LIÉ AUX EXPLOSIFS NUCLÉ AIRES OU AU CYCLE DU COMBUSTIBLE NUCLÉ AIRE DANGEREUX, OU SOUTENANT LES VIOLATIONS DES DROITS DE L'HOMME.

VEUILLEZ RESPECTER TOUTES LES INTERDICTIONS ET TOUTES LES RESTRICTIONS EXCEPTIONNELLES DE L'ENSEMBLE DES LOIS ET RÉ GLEMENTATIONS APPLICABLES, EN PARTICULIER, DES LOIS ET RÉ GLEMENTATIONS LOCALES RELATIVES AUX ARMES À FEU OU À LA CHASSE. VEUILLEZ TOUJOURS VÉRIFIER LES DISPOSITIONS ET RÉ GLEMENTATIONS NATIONALES AVANT D'ACHETER ET D'UTILISER CE PRODUIT. NOTEZ QUE VOUS DEVREZ PEUT-ÊTRE DEMANDER DES PERMIS, DES CERTIFICATS ET/OU DES LICENCES AVANT D'ACHETER, DE VENDRE, DE MENER UNE ACTIVITÉ MARKETING POUR ET/OU D'UTILISER CE PRODUIT. HIKMICRO NE SERA PAS TENUE POUR RESPONSABLE DE TELLES ACQUISITIONS, VENTES, ACTIVITÉS MARKETING ET UTILISATIONS FINALES ILLÉ GALES OU INAPPROPRIÉ ES ET DES

DOMMAGES PARTICULIERS, CONSÉ CUTIFS, ACCESSOIRES OU INDIRECTS QUI POURRAIENT EN RÉSULTER.

EN CAS DE CONFLIT ENTRE CE MANUEL ET LES LOIS EN VIGUEUR, CES DERNIÈRES PRÉVALENT.

# Réglementation

Ces clauses ne s'appliquent qu'aux produits portant la marque ou l'information correspondante.

### Déclaration de conformité UE

Ce produit et, le cas échéant, les accessoires qui l'accompagnent, sont estampillés « CE » et sont donc conformes aux normes européennes harmonisées en vigueur répertoriées sous la Directive 2014/30/UE (EMCD), la Directive 2014/35/UE (LVD), la Directive 2011/65/UE (RoHS) et la Directive 2014/53/UE. Par la présente, Hangzhou Microimage Software Co., Ltd. déclare que cet appareil (se référer à l'étiquette) est conforme à la directive 2014/53/UE. Le texte intégral de la Déclaration de conformité UE est disponible à l'adresse Internet suivante : https://www.hikmicrotech.com/en/support/downloadcenter/declaration-of-conformity/. Bandes de fréquence et puissance (pour la CE) Les bandes de fréquences et les limites nominales de la puissance d'émission (rayonnée ou conduite) applicables aux équipements radio suivants sont les suivantes : Wi-Fi 2,4 GHz (2,4 GHz à 2,4835 GHz), 20 dBm Pour les appareils sans adaptateur d'alimentation offert, utilisez l'adaptateur d'alimentation fourni par un fabricant qualifié. Reportez-vous aux spécifications du produit pour les dispositions nécessaires et détaillées en matière d'alimentation. Pour les appareils sans batterie offerte, utilisez la batterie fournie par un fabricant qualifié. Reportez-vous aux spécifications du produit pour les détails concernant la pile. Directive 2012/19/UE (directive DEEE) : dans l'Union européenne, les produits portant ce pictogramme ne doivent pas être déposés dans une décharge municipale où

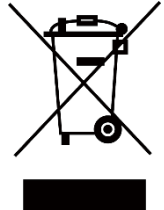

le tri des déchets n'est pas pratiqué. Pour un recyclage adéquat, remettez ce produit à votre revendeur lors de l'achat d'un nouvel équipement équivalent, ou déposez-le dans un lieu de collecte prévu à cet effet. Pour de plus amples informations, visitez le site Web : www.recyclethis.info

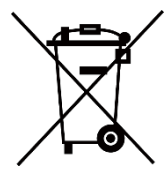

Directive 2006/66/CE et son amendement 2013/56/UE (directive sur les batteries) : ce produit renferme une pile qui ne doit pas être déposée dans une décharge municipale où le tri des déchets n'est pas pratiqué, dans l'Union européenne. Pour plus de précisions sur la pile, reportezvous à sa documentation. La pile porte le pictogramme cicontre, qui peut inclure la mention Cd (cadmium), Pb (plomb) ou Hg (mercure). Pour la recycler correctement, renvoyez-la à votre revendeur ou déposez-la dans un point de collecte prévu à cet effet. Pour de plus amples informations, visitez le site Web : www.recyclethis.info.

### Conformité Industrie Canada ICES-003

Cet appareil répond aux exigences des normes CAN ICES-003 (B)/NMB-003 (B).

Cet appareil est conforme aux normes RSS exemptes de licence d'Industrie Canada. Son fonctionnement est soumis aux deux conditions suivantes:

(1) cet appareil ne doit pas causer d'interférences, et

(2) cet appareil doit accepter toute interférence reçue, notamment les interférences susceptibles d'occasionner un fonctionnement indésirable de l'appareil.

Cet appareil est conforme aux limites d'exposition au rayonnement IC RSS-102 établies pour un environnement non contrôlé.

# Conventions des symboles

Les symboles que vous pouvez rencontrer dans ce document sont définis comme suit.

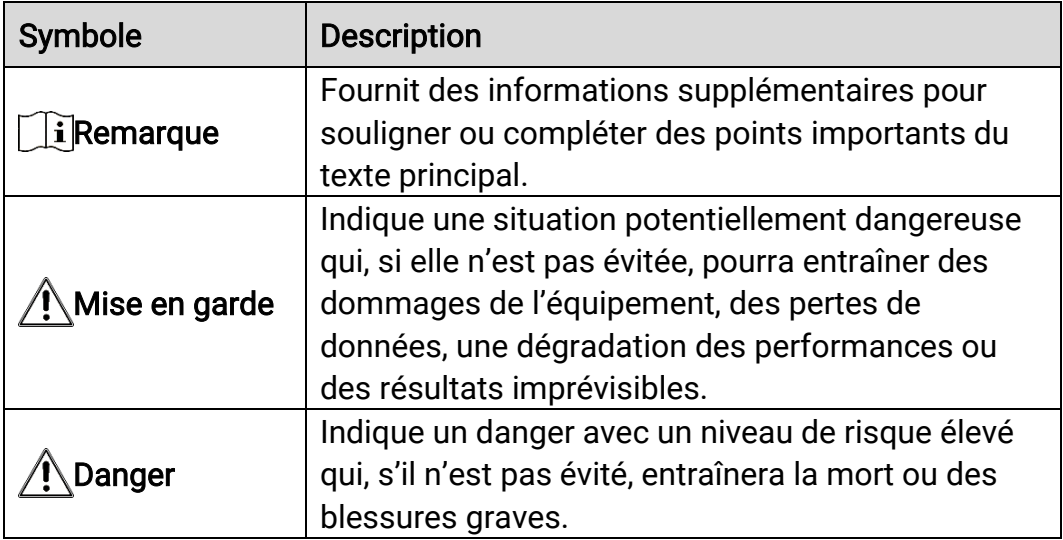

# Consignes de sécurité

L'objectif de ces instructions est de garantir que l'utilisateur soit en mesure d'utiliser correctement le produit sans danger ou dommage aux biens. Veuillez lire soigneusement toutes les consignes de sécurité avant d'utiliser l'appareil.

### **Transport**

- Gardez l'appareil dans son emballage d'origine ou dans un emballage similaire lors de son transport.
- Veuillez conserver l'emballage de l'appareil pour toute utilisation ultérieure. En cas de panne, vous devrez renvoyer l'appareil à l'usine dans son emballage d'origine. Le transport de l'appareil sans son emballage d'origine peut l'endommager, et l'entreprise se dégage de toute responsabilité dans ce cas.
- Ne pas faire tomber le produit ou le soumettre à un choc physique. Éloigner l'appareil d'interférences magnétiques.

### Alimentation électrique

- La tension d'entrée pour l'appareil doit être conforme à celle d'une source d'alimentation limitée (5 V CC, 2 A) selon la norme IEC 61010-1. Veuillez vous reporter aux produits réels et aux caractéristiques techniques pour obtenir des informations détaillées.
- Vérifiez que la prise est correctement branchée à la prise électrique.
- Pour éviter tout risque de surchauffe ou d'incendie dû à une surcharge, ne reliez PAS plusieurs appareils à un seul adaptateur d'alimentation.
- La source d'alimentation doit répondre aux exigences AE2 ou relatives à une source d'alimentation limitée conformément à la norme CEI 60950- 1 ou CEI 62368-1.

### **Batterie**

- La batterie rechargeable externe est de type 18650 et sa taille doit être de 19 mm × 70 mm. La tension nominale est de 3,6 V CC et la capacité de la batterie est de 3 200 mAh.
- La batterie intégrée est une batterie au lithium-ion rechargeable et sa taille doit être de 23 mm × 67 mm. La tension nominale est de 3,635 V et la capacité de la batterie est de 3 350 mAh.
- En cas de stockage à long terme de la pile, assurez-vous qu'elle est complètement chargée tous les six mois afin d'en conserver la qualité. Dans le cas contraire, elle pourrait se détériorer.
- ATTENTION : Il y a un risque d'explosion lorsque la batterie est

remplacée par une batterie de type incorrect.

- La batterie intégrée ne peut pas être démontée. Veuillez contacter le fabricant pour réparation si nécessaire.
- Assurez-vous que la température de la pile est comprise entre 0 °C et 45 °C lors de la charge.
- Le remplacement de la pile par une pile du mauvais type peut conduire à l'annulation d'une protection (par exemple, dans le cas de certains types de piles au lithium).
- Ne jetez pas une pile au feu ou dans un four chaud, ni ne broyez mécaniquement ou découpez une pile, car cela pourrait engendrer une explosion.
- Ne laissez pas une pile dans un environnement ambiant extrêmement chaud, car vous encourez un risque d'explosion ou une fuite de liquide ou de gaz inflammable.
- N'exposez pas une pile à des pressions atmosphériques extrêmement basses, car vous encourez un risque d'explosion ou une fuite de liquide ou de gaz inflammable.
- $\bullet$  Éliminez les piles usées conformément aux instructions.
- Pendant la recharge des batteries, vérifiez qu'il n'y a aucun matériau inflammable à moins de 2 m du chargeur.
- NE laissez PAS la batterie à portée des enfants.
- N'avalez PAS la pile pour éviter les risques de brûlures chimiques.

### Maintenance

- Si le produit ne fonctionne pas correctement, contactez votre revendeur ou le centre de service le plus proche. Nous n'assumerons aucune responsabilité concernant les problèmes causés par une réparation ou une opération de maintenance non autorisée.
- Essuyez délicatement l'appareil à l'aide d'un chiffon propre imbibé d'une petite quantité d'éthanol, si nécessaire.
- Si l'appareil n'est pas utilisé conformément aux indications du fabricant, le dispositif de protection fourni par l'appareil peut être compromis.
- Nettoyez l'objectif à l'aide d'un chiffon doux et sec ou du papier essuietout pour éviter de le rayer.

### Environnement d'exploitation

- Assurez-vous que l'environnement d'exploitation répond aux exigences de l'appareil. La température de fonctionnement doit être comprise entre -30 °C et 55 °C et l'humidité de fonctionnement entre 5 % et 95 %.
- N'exposez PAS l'appareil à de puissants rayonnements électromagnétiques ou à des environnements poussiéreux.
- N'orientez PAS l'objectif vers le soleil ou toute autre source de lumière

vive.

- Placez l'appareil dans un endroit sec et bien aéré.
- Pendant l'utilisation de tout équipement générant un laser, veillez à ce que l'objectif de l'appareil ne soit pas exposé au faisceau laser, car il pourrait brûler.
- Évitez d'installer l'appareil sur une surface vibrante ou dans des lieux sujets aux chocs (vous risqueriez d'endommager l'appareil).

### **Urgence**

Si de la fumée, des odeurs ou du bruit s'échappent de l'appareil, mettez immédiatement l'appareil hors tension et débranchez le câble d'alimentation, puis contactez un centre de réparation.

#### Laser

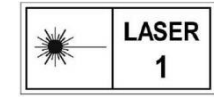

Pendant l'utilisation de tout équipement générant un laser, veillez à ce que l'objectif de l'appareil ne soit pas exposé au faisceau laser, car il pourrait brûler. Le

rayonnement laser émis par l'appareil peut provoquer des blessures aux yeux, des brûlures de la peau ou générer des substances inflammables. Avant d'activer la fonction de télémétrie laser, assurez-vous qu'aucune personne ni aucune substance inflammable ne se trouvent devant l'objectif du laser. Ne placez pas l'appareil à un endroit où des personnes mineures peuvent y accéder. Sa longueur d'onde est de 905 nm et sa puissance de sortie max. est inférieure à 1,15 mW. Selon la norme IEC 60825-1:2014 et EN 60825-1:2014+A11:2021, ce produit laser est classé comme un produit laser de classe 1.

### Adresse de fabrication

Logement 313, Unité B, Bâtiment 2, 399 Danfeng Road, Sous-district de Xixing, District de Binjiang, Hangzhou, Zhejiang 310052, Chine

Hangzhou Microimage Software Co., Ltd.

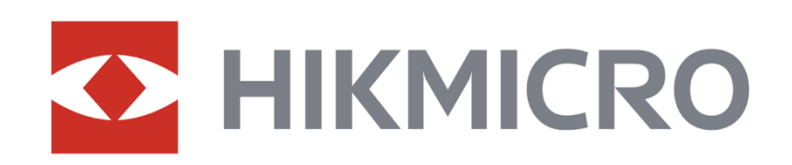

**A** Hikmicro Hunting.Global

6 Hikmicro Hunting.Global

HIKMICRO Outdoor

www.hikmicrotech.com

in HIKMICRO

⊠ support@hikmicrotech.com

UD36578B